# 【抜粋版】実績報告書 作成用

独立行政法人日本学術振興会

科研費電子申請システム

研究者向け操作手引

(科学研究費補助金)

(交付内定時·決定後用)

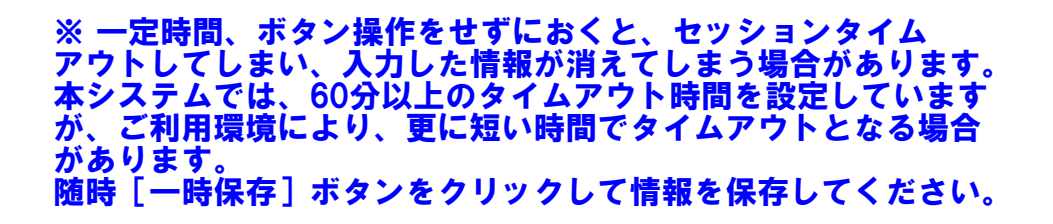

第5.6版

# 1. はじめに

独立行政法人日本学術振興会科研費電子申請システム(以下「電子申請システム」とい う。)は、申請者、申請者の所属研究機関担当者(以下「所属研究機関担当者」という。)と 日本学術振興会業務担当者との間で行われている交付申請手続き等を、インターネットを 利用してサポートするシステムです。

# 1.1 システム動作環境

動作確認済みの OS 及び Web ブラウザを示します。

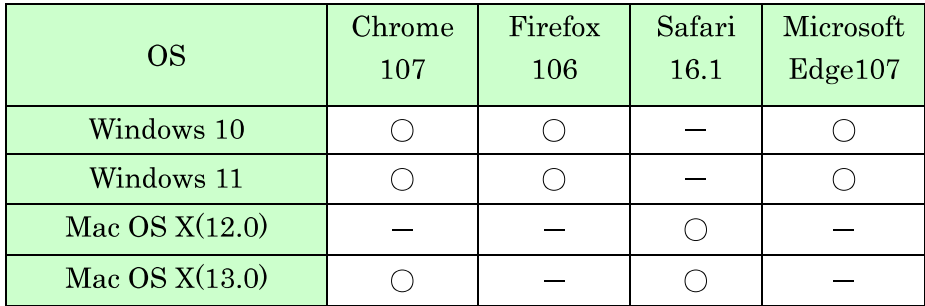

その他の必要なソフトウェア、ネットワーク環境を示します。

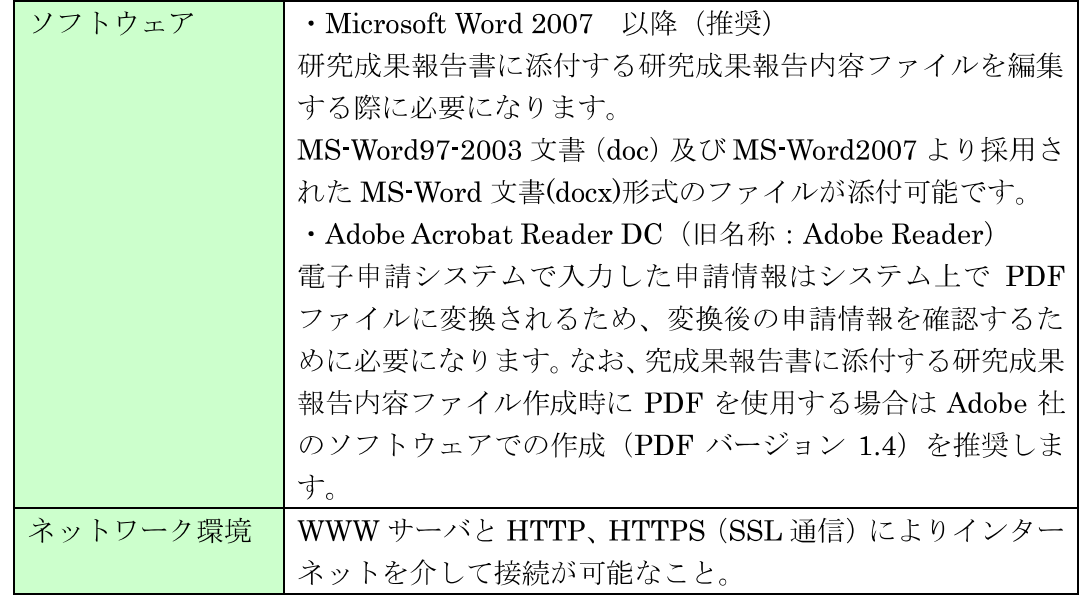

- ※ 動作確認環境のすべてのパソコンについて、動作を保証するものではありません。
- ※ 環境依存文字を電子申請システムで入力した場合、文字化けが発生するなど、文 字を正しく扱えない場合があります。また、一部の文字については、表示される 字形が異なる場合があります。詳細については「2.5.1 交付申請情報の入力」のご 注意を参照してください。

# 1.5. 実績報告書の構成イメージ

電子申請システム(交付申請)では、科学研究費補助金の年度終了後に作成する実績報 告情報、収支決算報告書·研究実績報告書の2つのデータから構成されます。

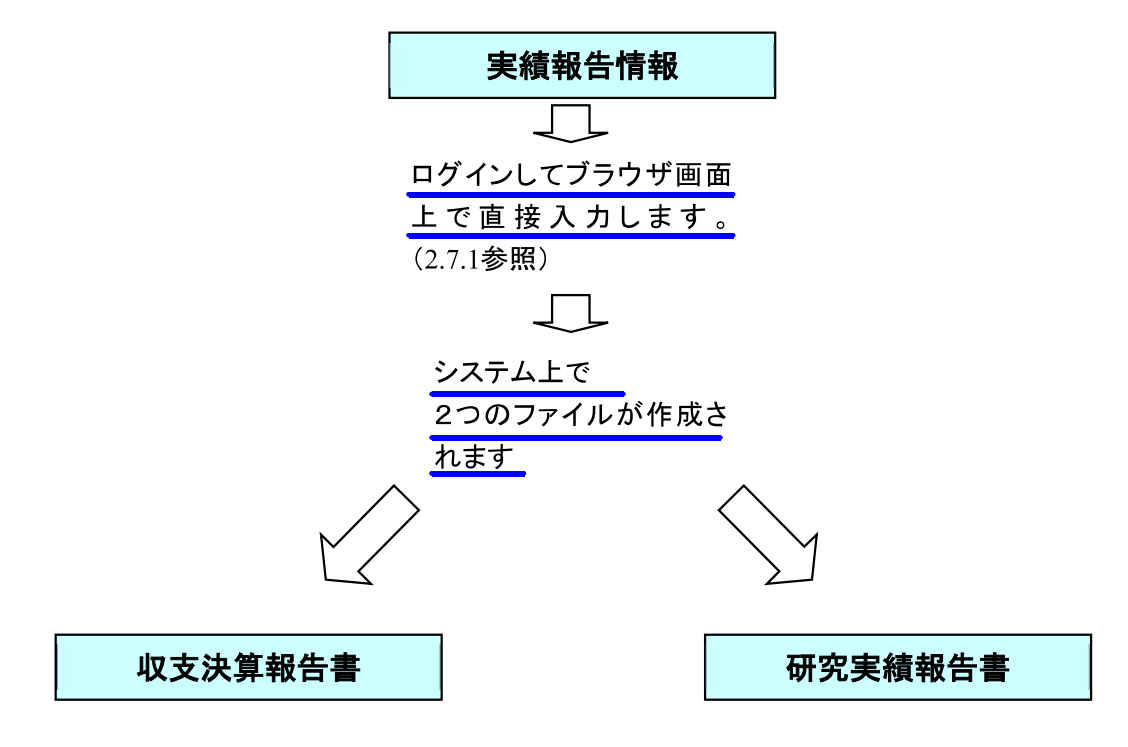

収支決算報告書·研究実績報告書はPDFファイルとしてダウンロードし確認する ことができます。(2.8.2参照)

確認が完了すれば、この収支決算報告書·研究実績報告書が所属研究機関の承認 (確認) を経て日本学術振興会に提出(送信) されます。

# 2. 操作方法

以下の画面はイメージです。実際の画面とは異なる場合があります。

# 2.1. ファイルのダウンロード手順

はじめにファイルをダウンロードする共通的な手順を説明します。画面には、以下のよ うにダウンロードボタンを配置しているものがあります。

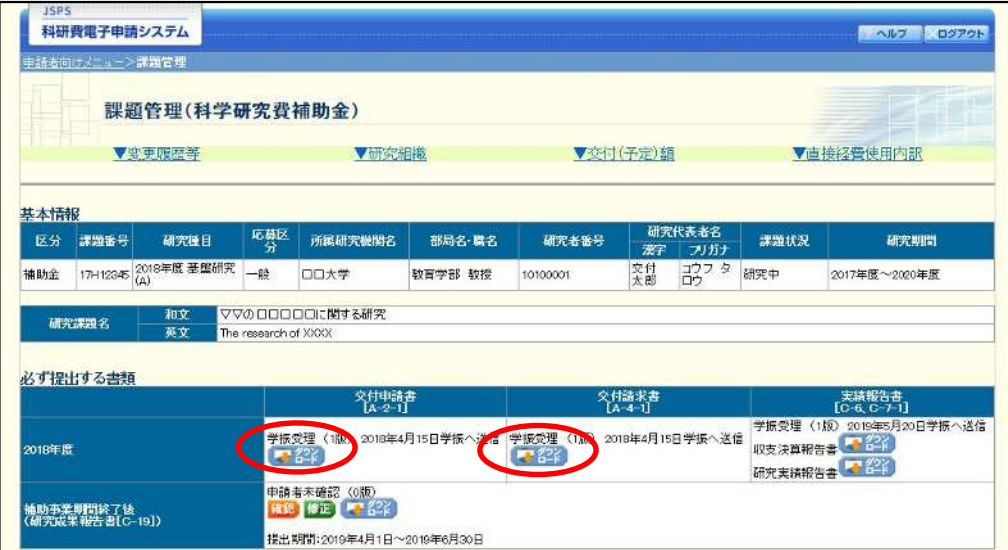

(以降の画面は Windows 版 Microsoft Edge を利用している場合のサンプルです。 ご利用環境により、表示される画面は異なります。)

(1) ダウンロードボタンをクリックすると、「ダウンロード」を表示します。 ファイル名の下にある「ファイルを開く〕をクリックして、ダウンロードした書類を確認 します。

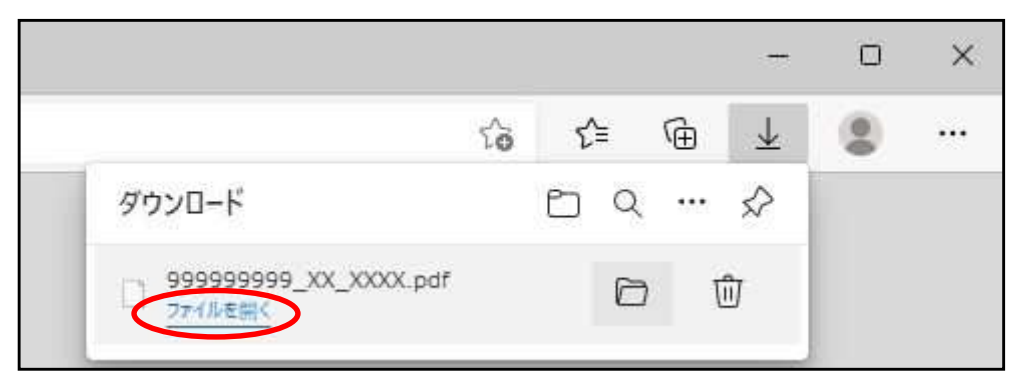

- ※ ダウンロードしたファイルの内容を確認するには、Adobe Reader が必要で す。
- ※ ファイル名の横にあるフォルダアイコンをクリックすると、ファイルを保 存したフォルダが表示されます。

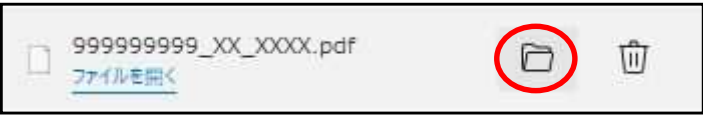

# 2.2. ログイン情報の変更手順

ログイン時に選択した所属研究機関·部局を変更する共通的な手順を説明します。

「申請者向けメニュー」画面の右上には、以下のようにログイン時に選択した所属研究 機関・部局の名称が表示されています。

ログイン者 (研究者) が、【複数の所属研究機関で科研費応募資格を有する】または【科 研費応募資格を有する所属研究機関内で複数の部局に所属する】場合、[切替] が表示され ます。

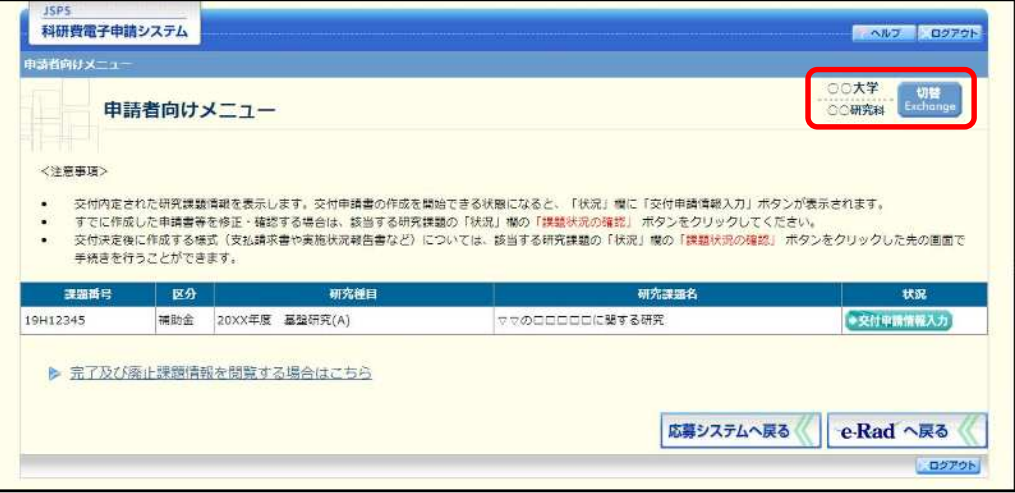

1 交付申請書や必要に応じて提出する書類等の提出先が、画面に表示された所属研究機関· 部局とは異なる場合、[切替] をクリックします。

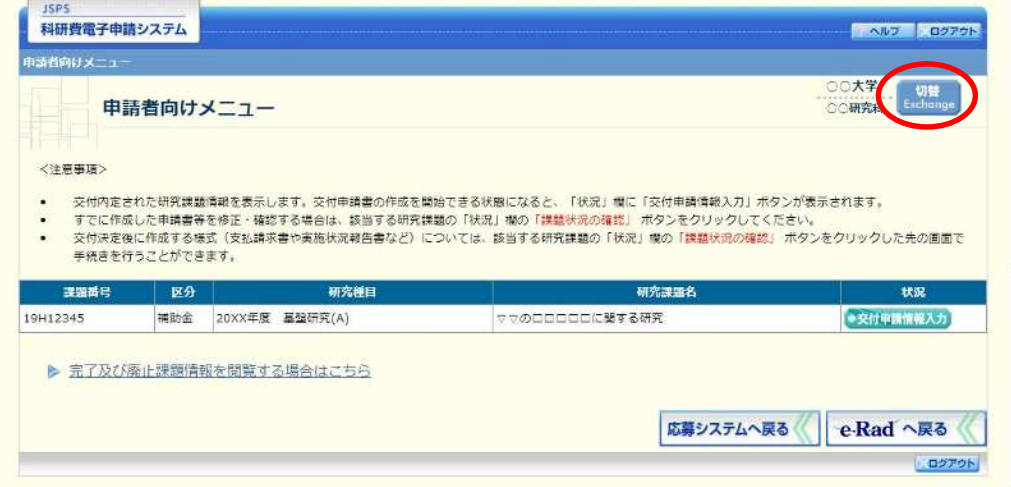

 $(2)$ 「所属研究機関・部局選択」画面が表示されます。各書類を提出する所属研究機関・部局 を選択し、[次へ進む] をクリックします。

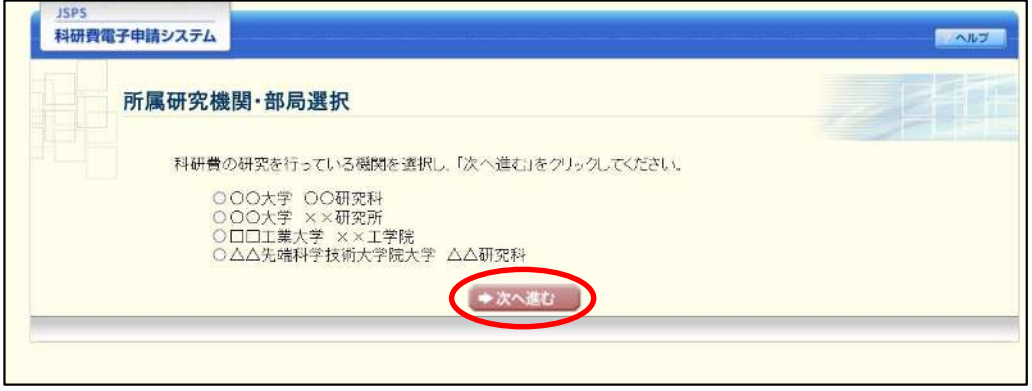

 $\circled{3}$ 「申請者向けメニュー」画面が表示されます。右上に表示される所属研究機関・部局の名 称が、「所属研究機関·部局選択」画面で選択した所属に変わっていることを確認してくだ さい。所属研究機関·部局に誤りがなければ、続けて各書類の作成を実施してください。

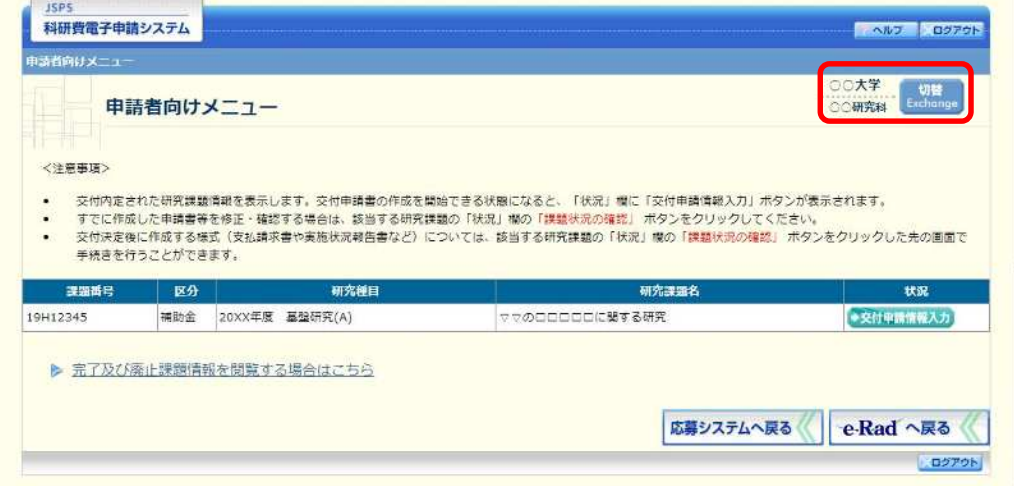

# 2.3. ログイン

電子申請システムを利用して交付申請するためには、まず府省共通研究開発管理システ ム (以下「e Rad」という。)のID·パスワードを取得する必要があります。所属している 研究機関の事務局等に連絡し、e Rad の ID·パスワードを取得してください。

### ご注意

- ※ 交付申請者が本システムの画面上でID·パスワードを取得することはでき ません。
- ※ 既にID·パスワードを取得している場合は、再度取得する必要はありませ  $\lambda$ <sub>c</sub>

# 2.3.1科研費電子申請システム(交付申請手続き)へログイン

(1) Web ブラウザを起動し、日本学術振興会の電子申請のご案内サイト (https://wwwshinsei.jsps.go.jp/) を表示し、「科学研究費助成事業」をクリックします。

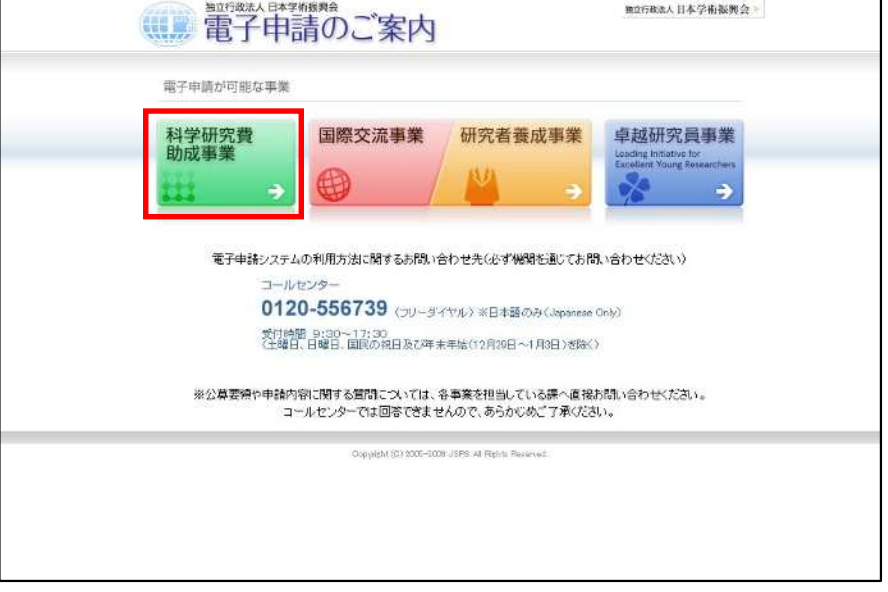

「科学研究費助成事業のトップページ」画面が表示されます。[研究者ログイン] をクリッ  $(2)$ クします。

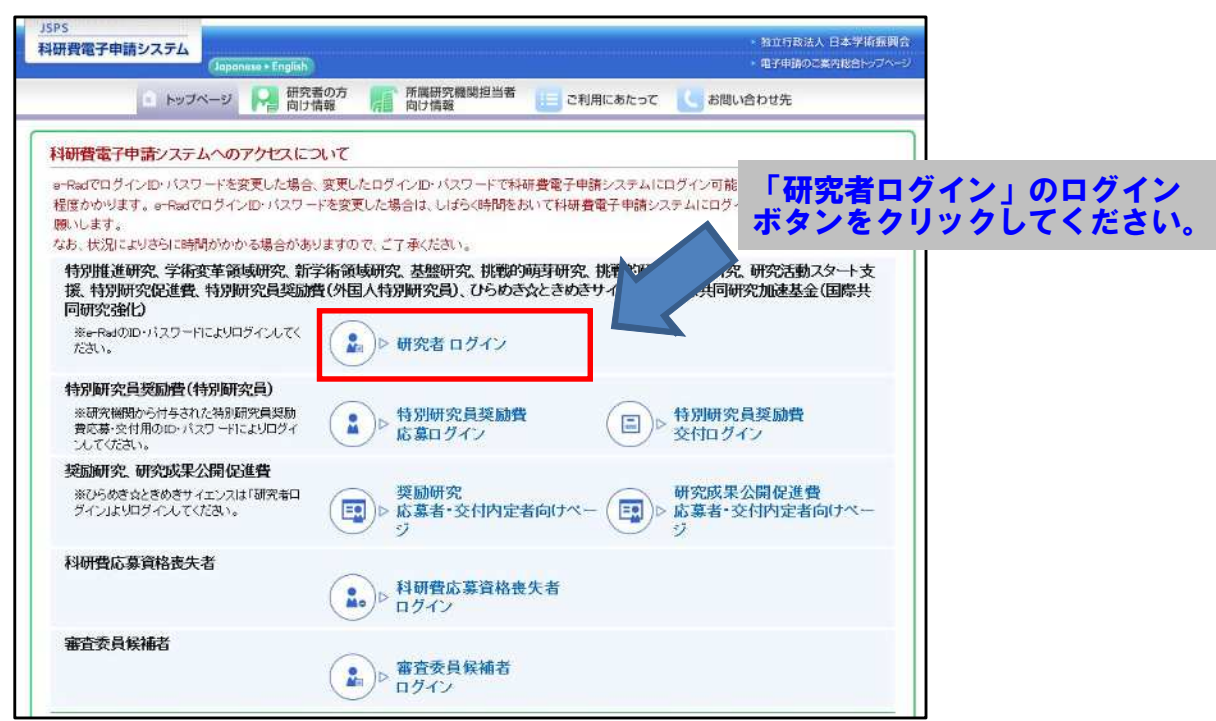

### ご注意

※ 掲載している画面は、例示です。随時変更されます。

3 科研費電子申請システムの「応募者ログイン」画面が表示されます。e-Rad の「ID」、「パ スワード」を入力し、[ログイン]をクリックします。

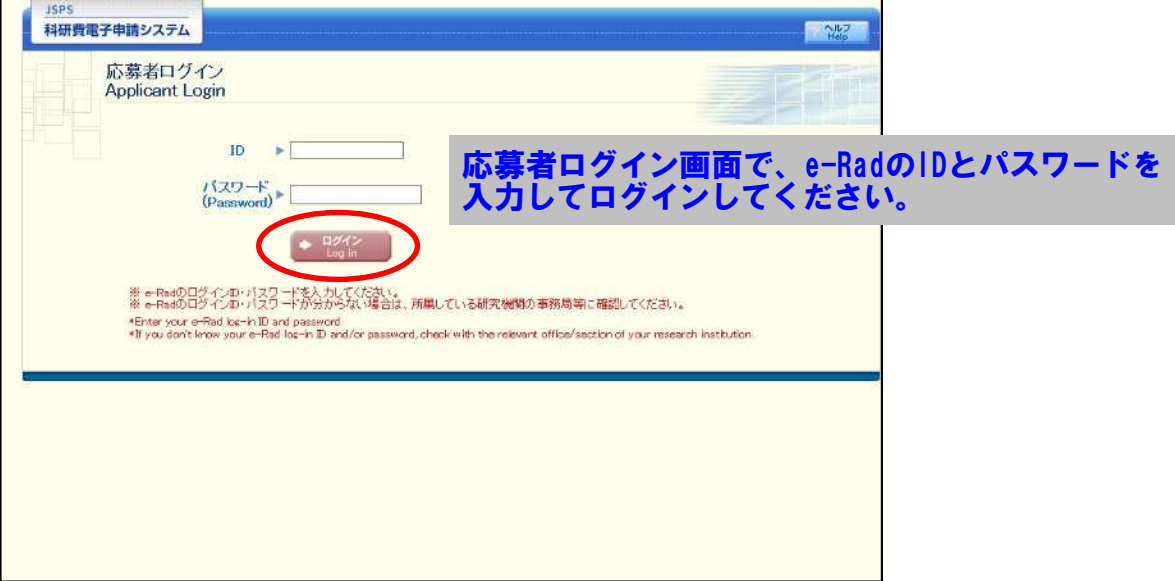

 $\circled{4}$ 「応募者向けメニュー」画面が表示されます。「応募者向けメニュー」画面で、[交付内定・ 決定後の手続を行う]をクリックします。

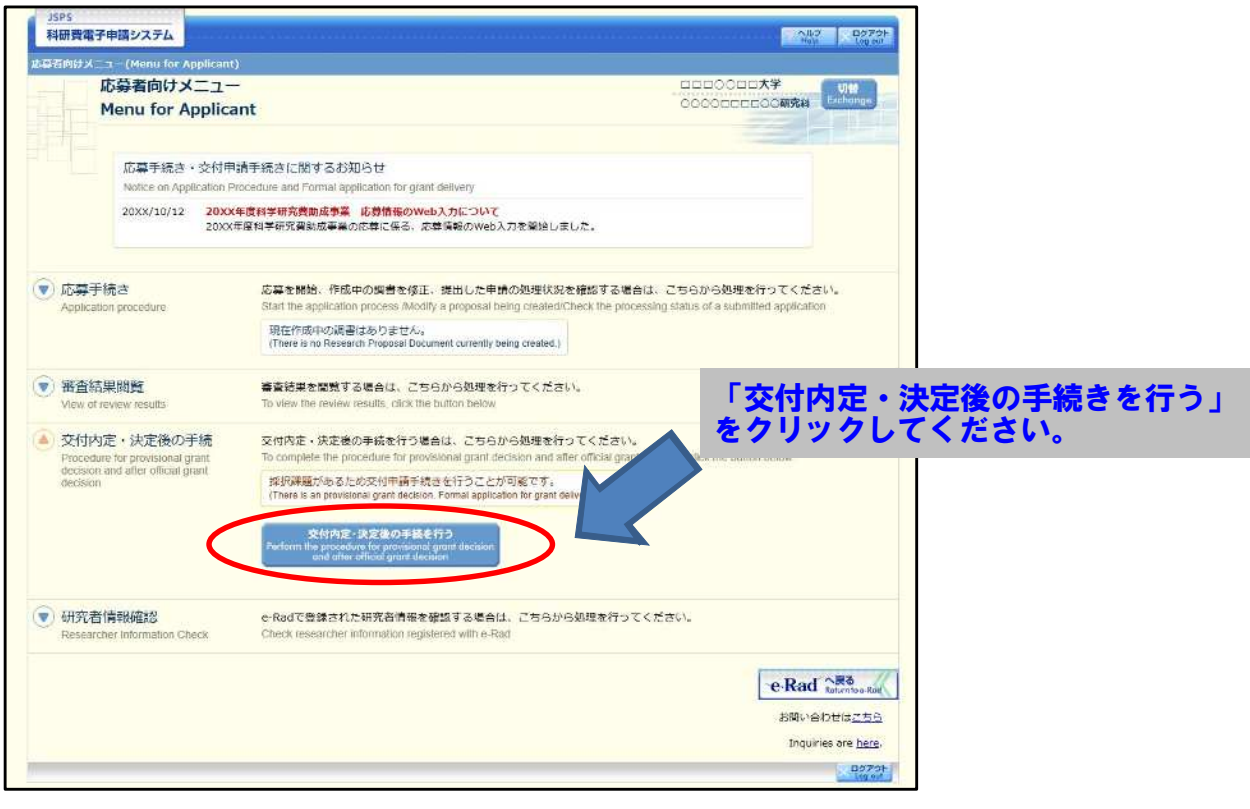

 $\circled{5}$ 「接続しています」画面が表示されますが自動的に次の画面に遷移します。

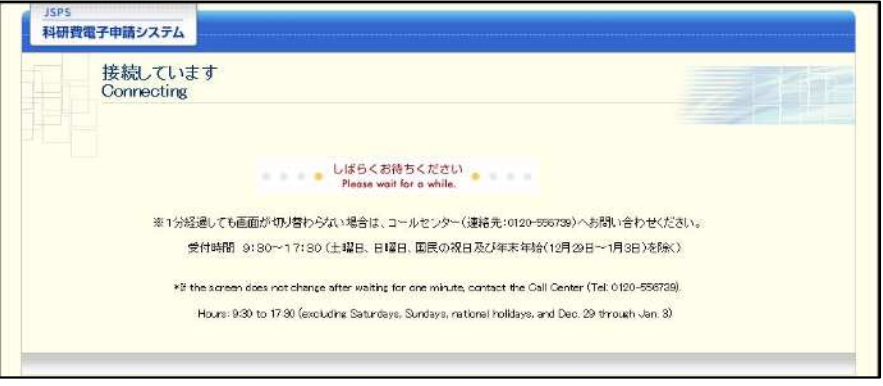

- ※ 1分経過しても画面が切り替わらない場合は、コールセンター (連絡先: 0120-556-739) へお問い合わせください。
- ※ コールセンターの受付時間は下記となります。 受付時間 9:30~17:30 (土曜日、日曜日、国民の祝日及び年末年始 (12月29日~1月3日)を除  $\langle \rangle$

6 交付申請書を作成可能な場合、「研究活動の公正性の確保及び適正な研究費の使用につい て確認・誓約すべき事項」画面が表示されます。

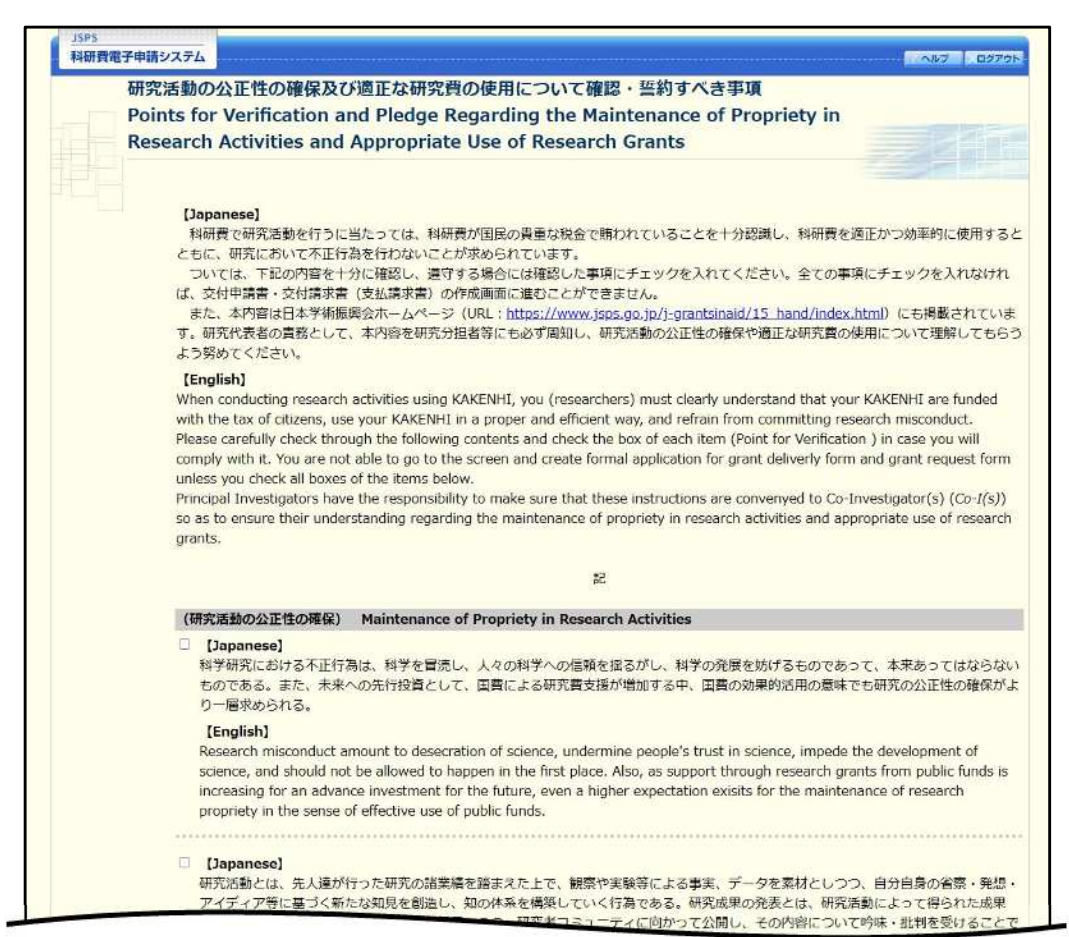

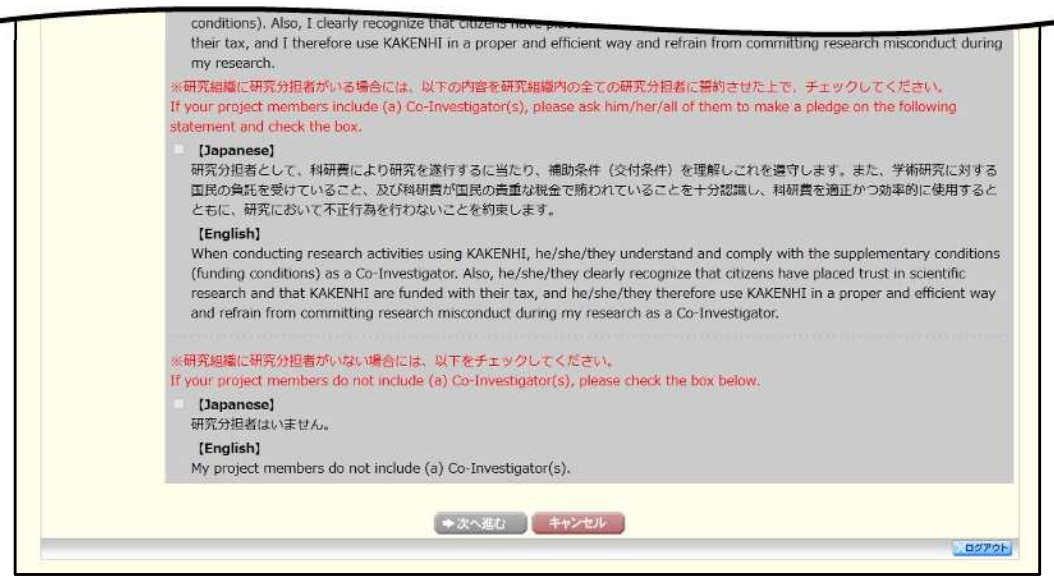

### ご注意

- $\frac{1}{2}$ 当画面は一年度につき一度のみ表示されます。「次へ進む」をクリックする と本年度中は表示されません。
- 「キャンセル」ボタンをクリックすると、確認メッセージが表示され、「OK」  $\mathbb{X}$ ボタンをクリックすると、誓約事項等には同意せず、システムからログアウ トします。

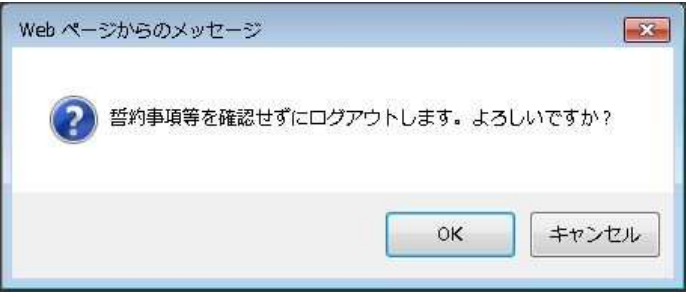

(7) 全ての項目を確認し、チェックボックスにチェックを入れると、[次へ進む]が有効になり ますので、「次へ進む〕をクリックします。

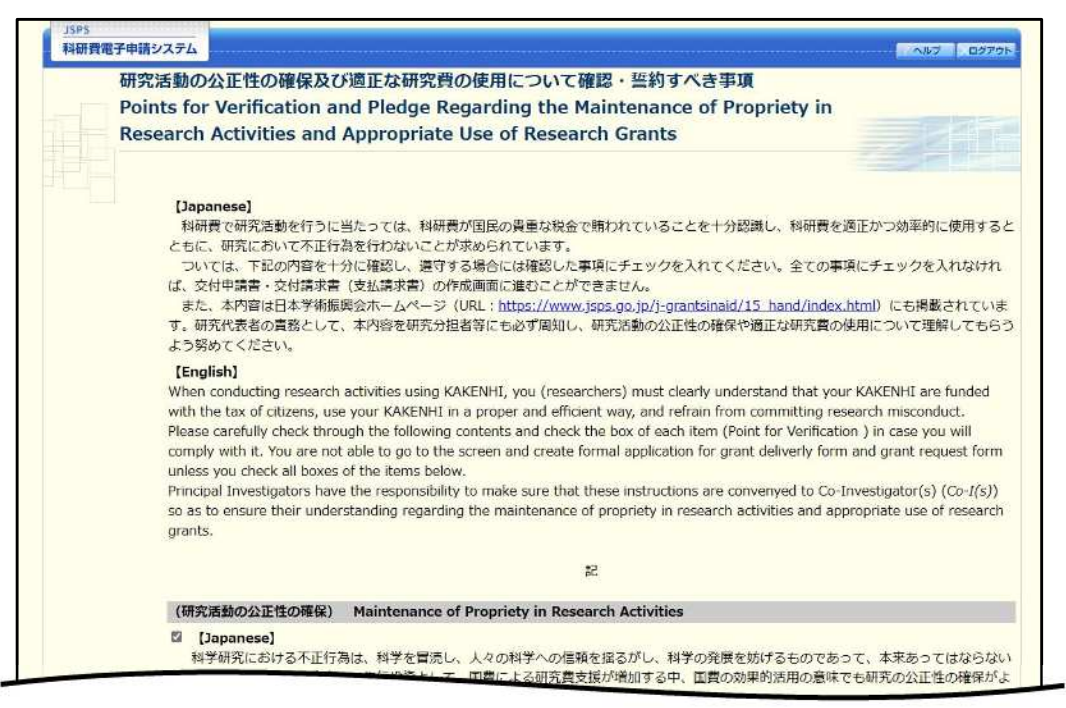

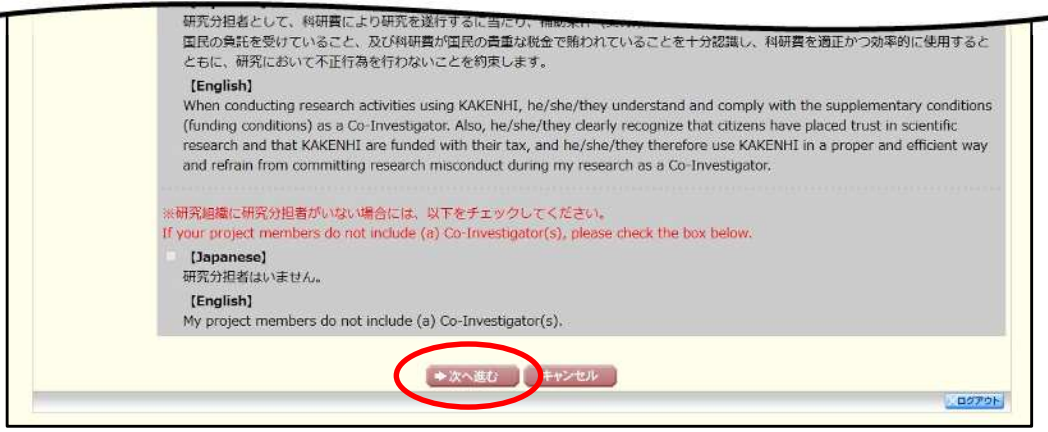

 $\circledR$ 「申請者向けメニュー」画面が表示されます。

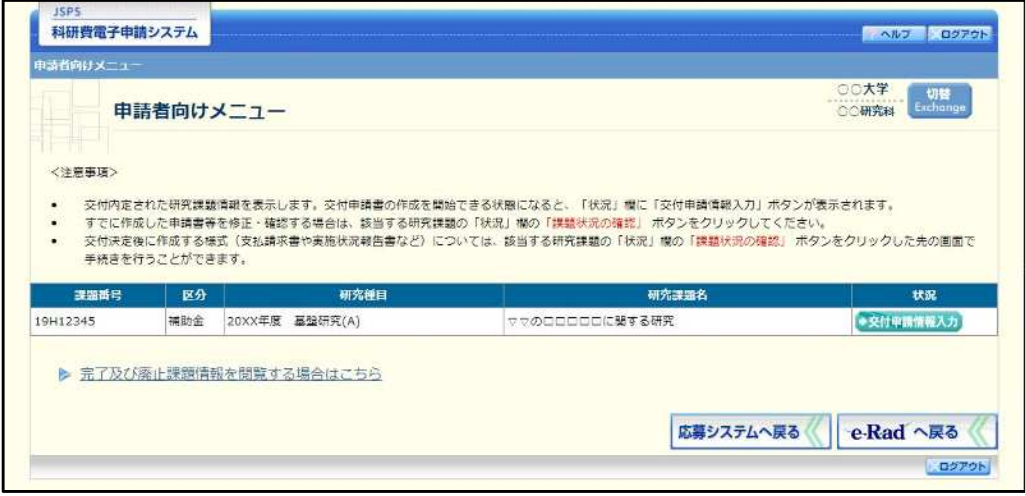

- ※ 審査委員候補者として登録されている場合、「審査委員候補者情報の登録・ 修正を行う]ボタンが表示されます。
- ※ [審査委員候補者情報の登録・修正を行う]をクリックした場合は、「審査 委員候補者向けメニュー」画面が表示されます。操作方法の詳細について は、「審査委員候補者向け操作手引」を参照してください。

# 2.7. 実績報告情報の作成

# 2.7.1 実績報告情報の入力

実績報告情報を入力するには、以下の手順に従います。

- ※ 一定時間、ボタン操作をせずにおくと、セッションタイムアウトしてしま い、入力した情報が消えてしまう場合があります。本システムでは、60分 以上のタイムアウト時間を設定していますが、ご利用環境により、更に短い 時間でタイムアウトとなる場合があります。随時「一時保存] ボタンをクリ ックして情報を保存してください。セッションタイムアウトしてしまった 場合には、以下のエラーメッセージが表示されます。 『ログインされていないか、またはセッションタイムアウトが発生しまし た。」
- ※ この場合には、「電子申請のご案内」ページの「よくあるご質問」を参照の 上、再度ログインして操作をやりなおしてください。

#### 「申請者向けメニュー」画面で、申請する課題の「状況」欄の [課題状況の確認] をクリ  $\mathbb{O}$ ックします。

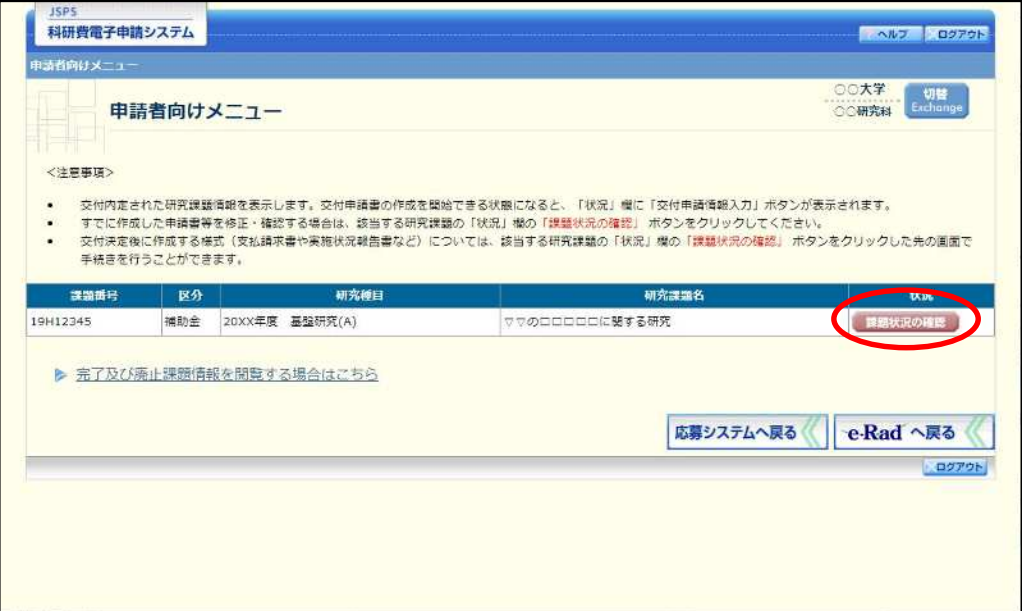

 $\circled{2}$ 「課題管理(科学研究費補助金)」画面が表示されます。「実績報告書」欄の[入力]をク リックします。

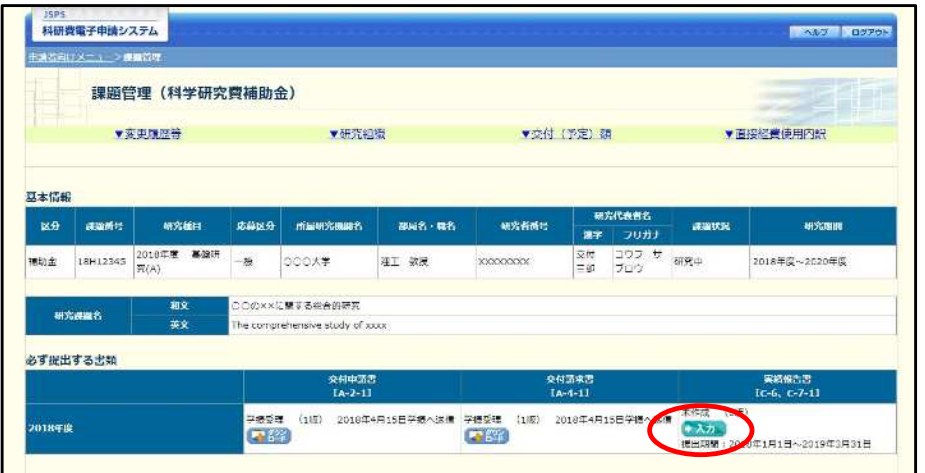

ご注意

- [入力] ボタンが表示されていない場合には、所属する研究機関の事務局等  $\cdot$ へお問い合わせください。
- $\circled{3}$ 「所属研究機関情報及び代表者情報等の確認」画面が表示されます。入力項目に入力し、 [一時保存をして次へ進む]をクリックします。

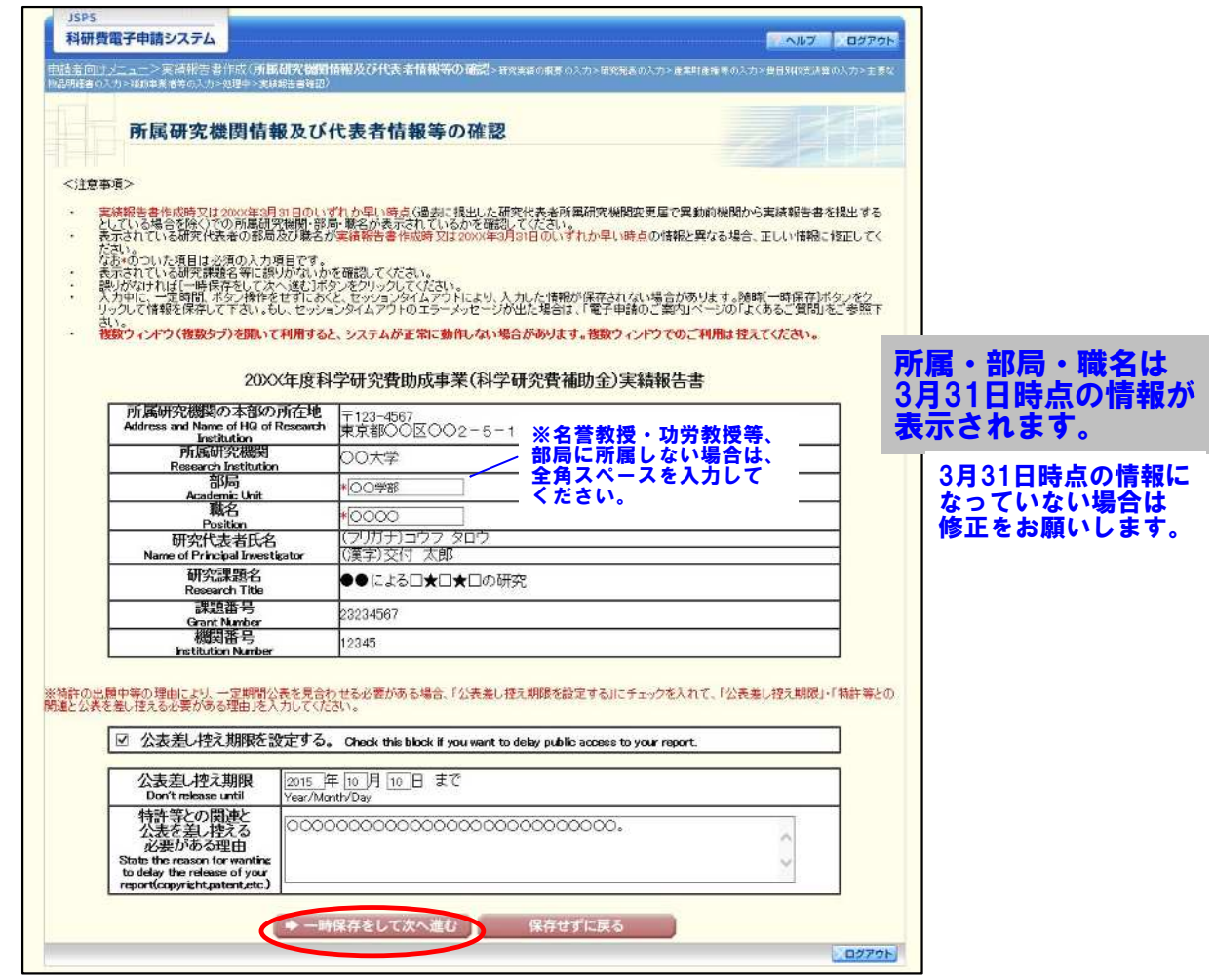

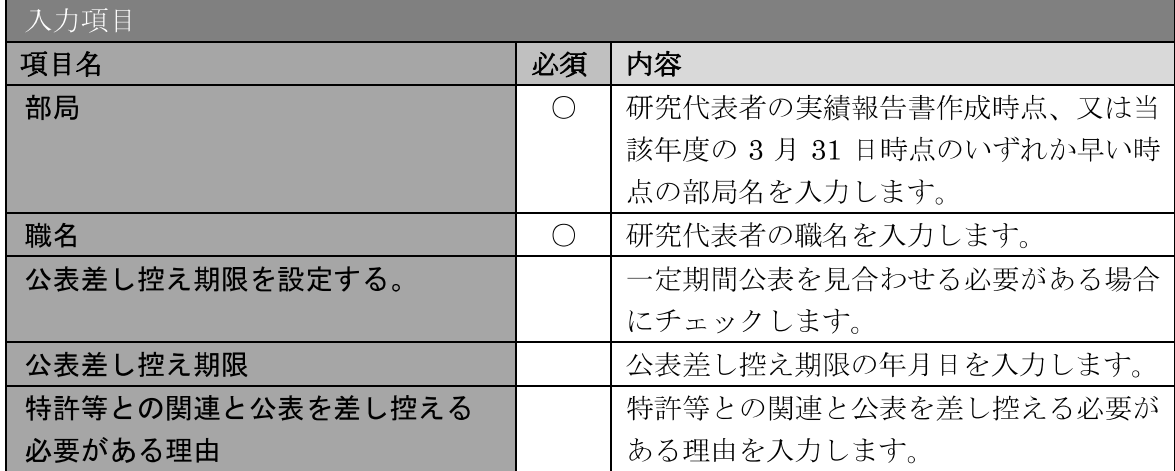

### その他のボタン

[保存せずに戻る] 入力した実績報告情報を保存せずに、「課題管理(科学研究費補助 金)」画面に戻ります。

- ※ 画面上に\*印のついている項目は必須項目ですので、必ず入力してくださ  $V_{\alpha}$
- ※ 未入力等エラーがある場合、各項目の上に赤字でエラーが表示され、エラー となった項目の背景色がピンク色に変わります。エラー内容を確認して再 入力してください。
- ※ 文字化けや別の文字として認識される場合があるため、JIS 第1水準及び 第2水準以外の文字コードや特殊フォントは使用することができませんの で、ご注意ください。
- ◎ 使用してはいけない文字の例
	- ・半角カナ
	- $\circ$  数字 (①, ②, ③ · · ·)
	- · ローマ数字 (I~Vの小文字を含む)
	- ·特殊文字
	- ・元号を全角一文字で表している文字 (聯加翢 など)
	-
	- ・ハート など
	- 外字
	- · その他「JIS X0208-1983」にない漢字(難しい漢字や旧字体など)
- ◎ 使用してもよい文字の例
	- ・半角の英数字・記号(!"#\$%&'()\{@ [] ?A~z)
	- ・全角の漢字
	- ・全角のひらがな、カタカナ
	- ・全角のキーボード上に記されている記号や比較的一般的な記号
	- $(0.8 \cdot ? \cup \bigcirc \bullet \odot \square \circ \emptyset \circ \# \ast \ast \cdots \leq \searrow)$
	- ※ 各入力項目には、入力可能な最大文字数が設定されています。入力しきれな かった場合には画面の指示に従って文字数を減らして入力してください。
	- ※ 研究代表者の部局·職名は実績報告書作成時点、又は当該年度の3月31日 時点のいずれか早い時点の情報を入力してください。

#### 「研究実績の概要の入力」画面が表示されます。入力項目に入力し、[一時保存をして次へ  $\circled{4}$ 准お] をクリックします

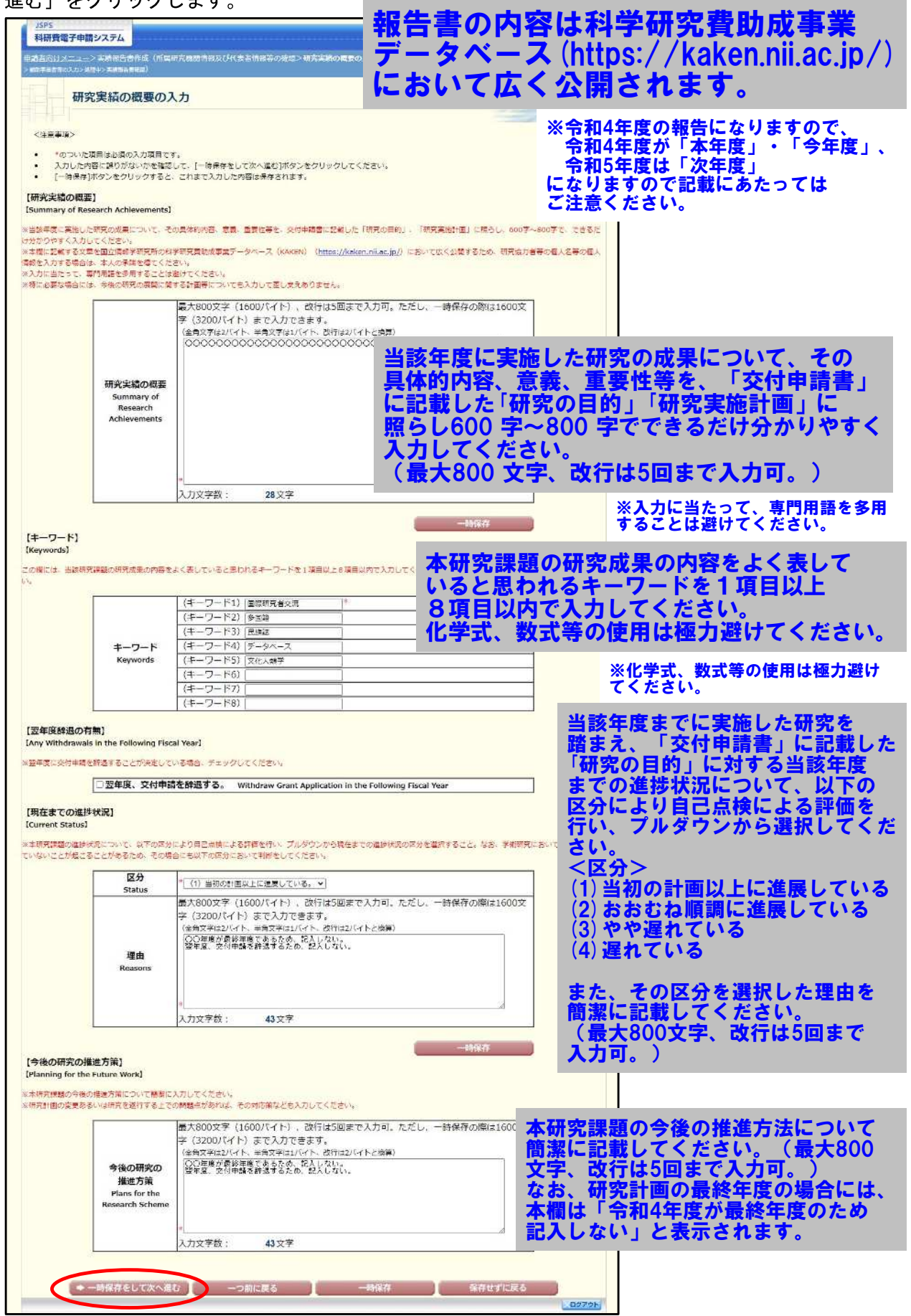

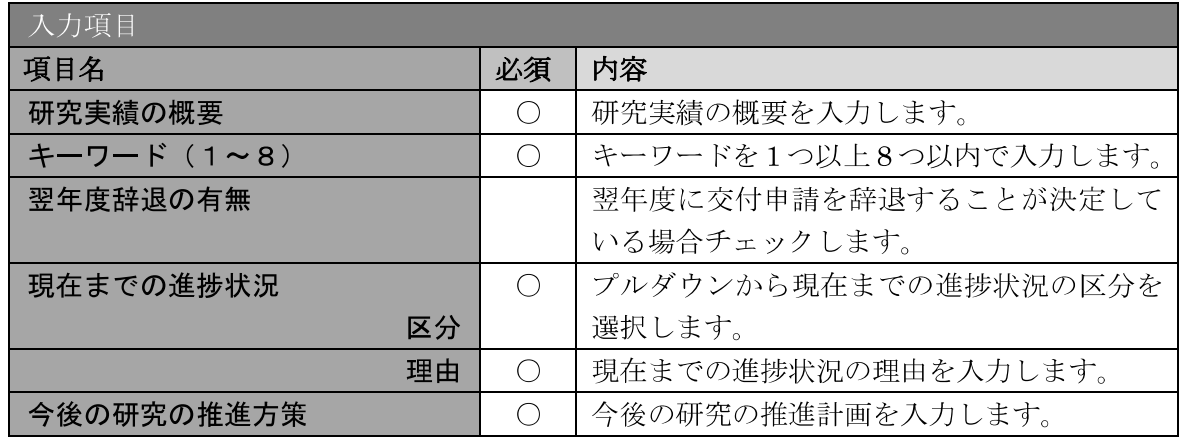

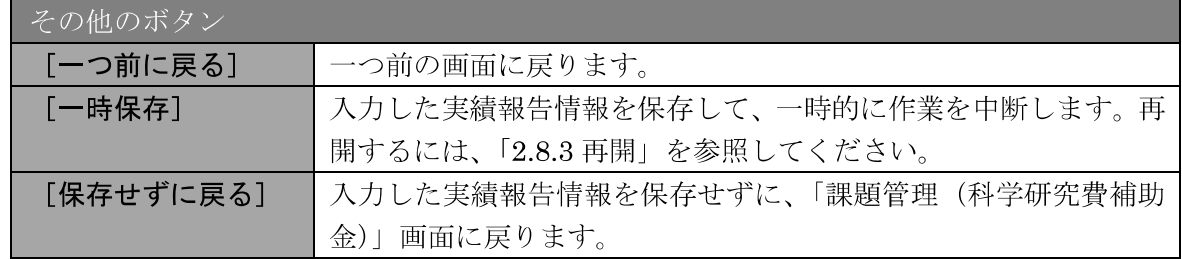

- ※ 研究実績の概要、現在までの進捗状況、今後の研究の推進方策の最大文字数 について一時保存時には3200バイトまで保存することができます。 「一時保存をして次へ進む]をクリックする時には、1600 バイト (改行は 5回まで入力可能)が上限となっていますので、それ以内の文字数に修正し てから、[一時保存をして次へ進む]をクリックしてください。
- $\cdot$ 「研究実績の概要」欄、「現在までの進捗状況 (理由)」欄、「今後の研究の 推進方策」欄の入力文字数がカウントされますので、入力の目安としてくだ さい。
- ※ 改行は実績報告書 PDF に反映されます。
- ※ 補助事業期間の最終年度の場合、現在までの進捗状況、今後の研究の推進方 策の欄が入力できない状態で表示されます。

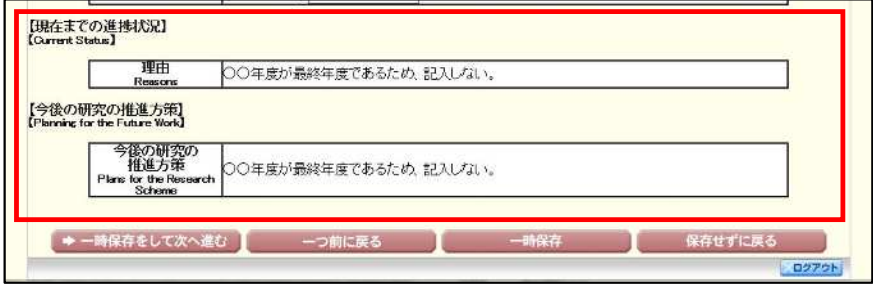

研究発表の入力については、入力方法に細かい指定がありますので、必ず、「記入例・ 作成上の注意」をご確認いただき入力をすすめてください。

5 「研究発表の入力」画面が表示されます。入力項目に入力し、[一時保存をして次へ進む] をクリックします。入力行を追加して雑誌論文、学会発表、図書を登録する場合は、[追加] をクリックして入力欄を表示し、入力します。

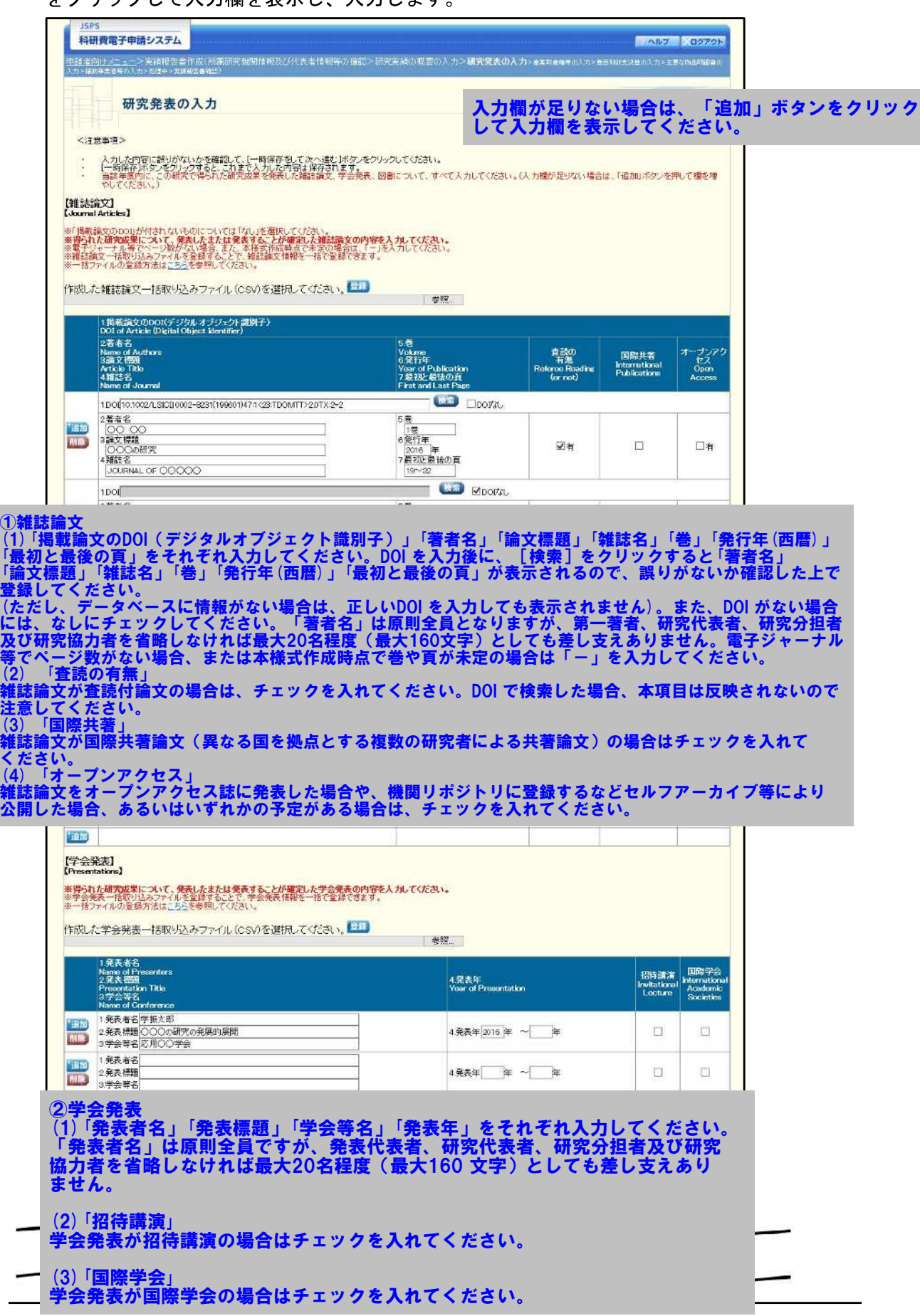

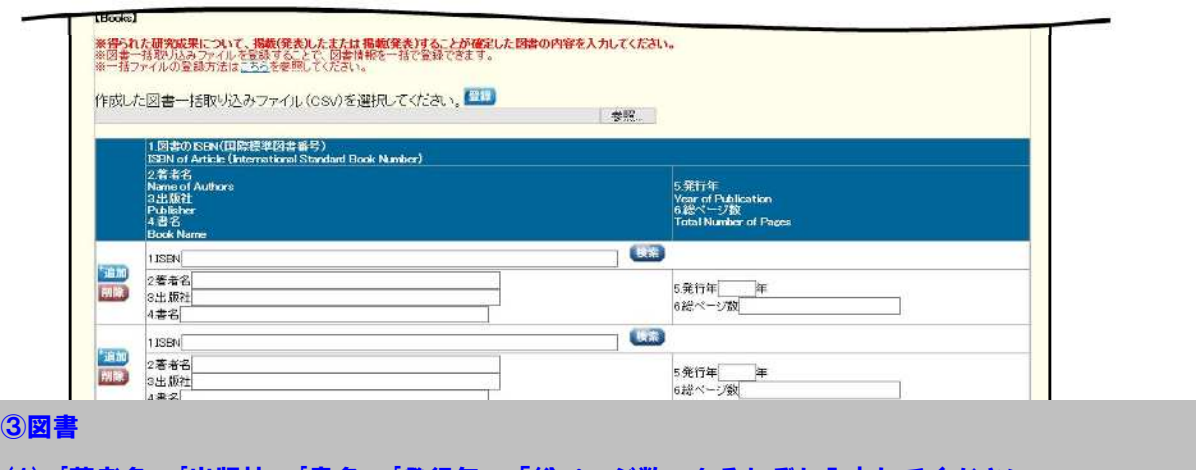

(1) 「著者名」「出版社」「書名」「発行年」「総ページ数」をそれぞれ入力してください。 「著者名」は原則全員ですが、第一著者、研究代表者、研究分担者及び研究協力者を省略しなければ 最大20名程度(最大160 文字)としても差し支えありません。なお、「ISBN」を入力後に、[検索]を クリックすると「著者名」「出版社名」「書名」「発行年」「総ページ数」が表示されるので、誤りが ないか確認した上で登録してください。

(2)本様式作成時点で、発行が確定しているが、「総ページ数」が未定の場合は「-」を入力して ください。

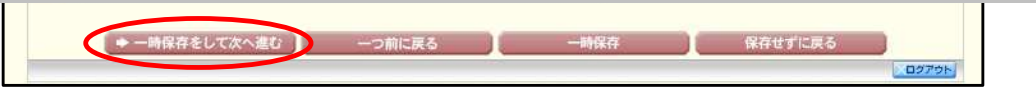

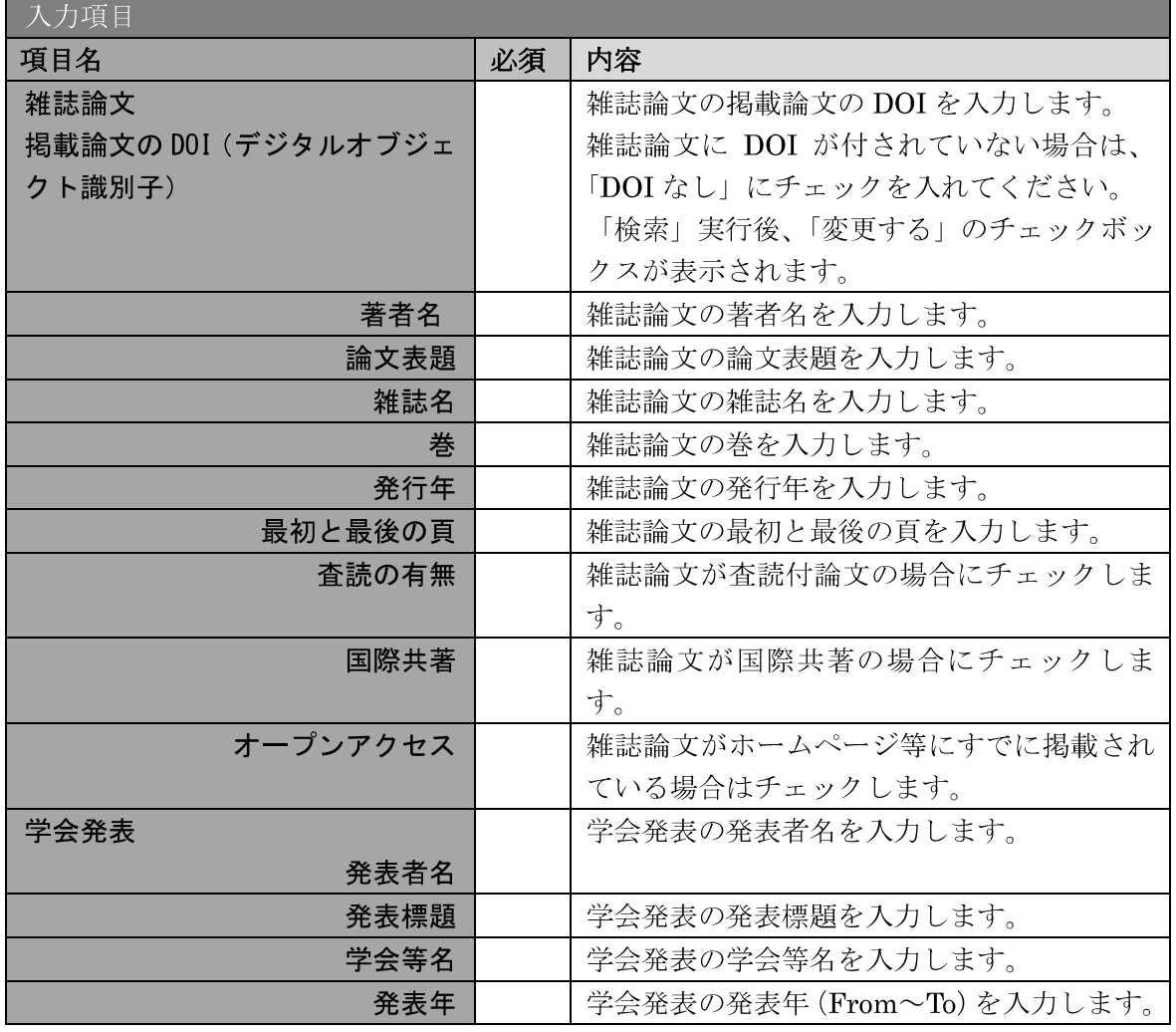

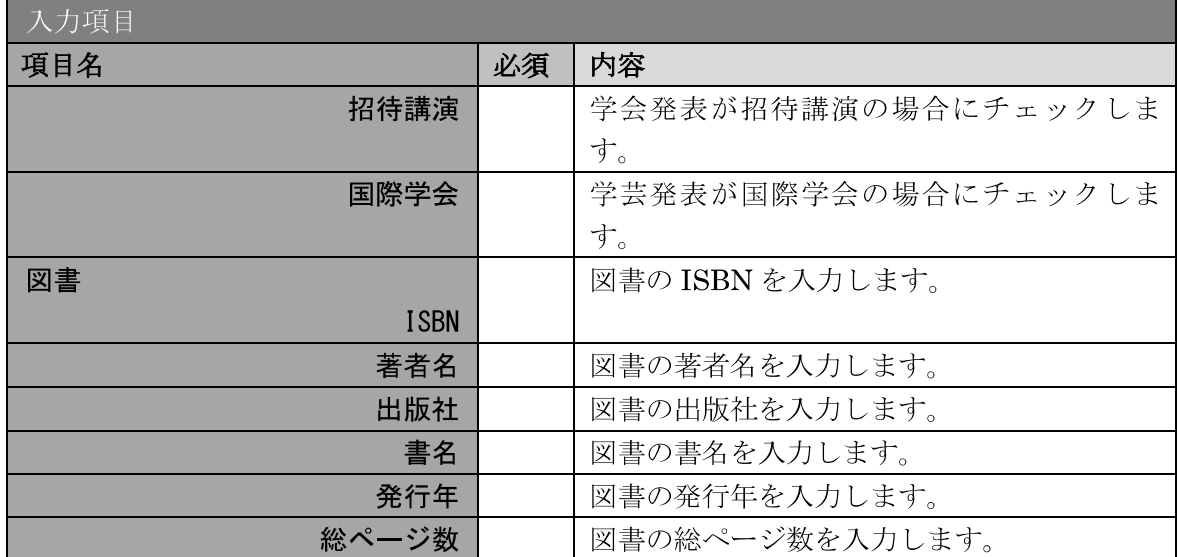

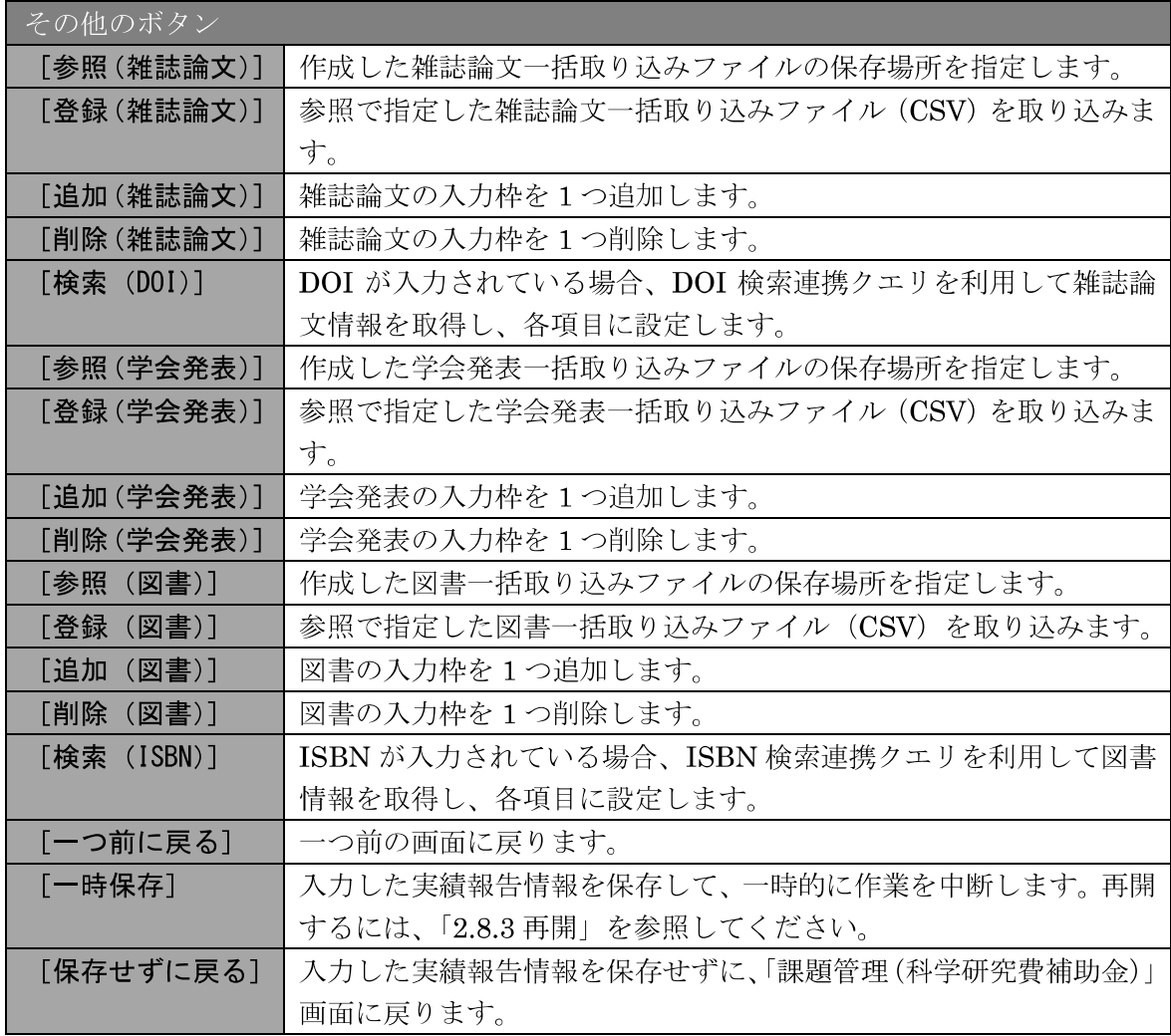

※ 雑誌論文一括取込ファイル (CSV フォーマット)

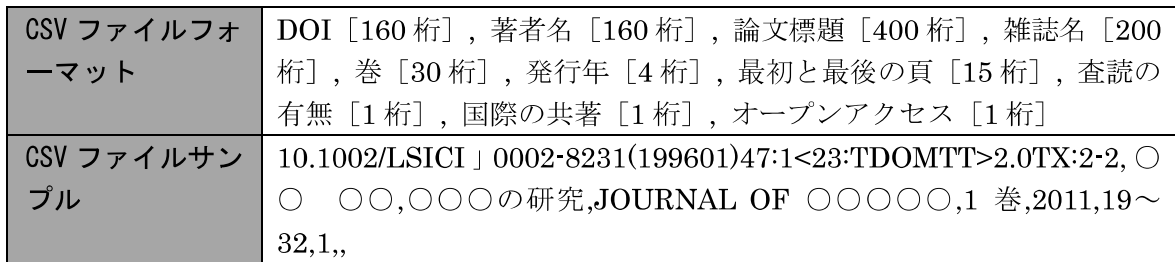

※ 学会発表一括取り込みファイル (CSVフォーマット)

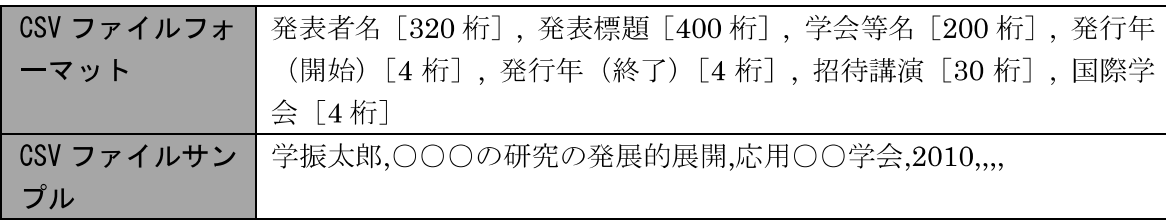

※ 図書一括取り込みファイル (CSV フォーマット)

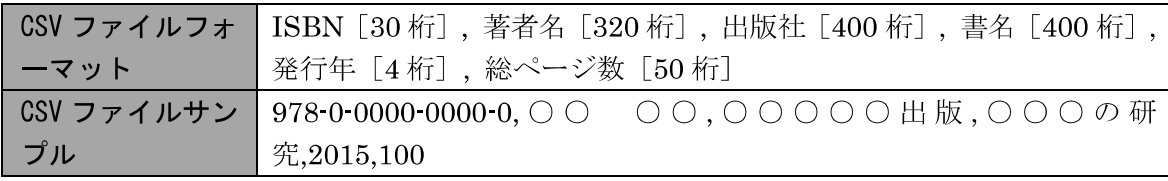

「産業財産権等の入力」画面が表示されます。入力項目に入力し、[一時保存をして次へ進  $\circled{6}$ む]をクリックします。2行以上、研究成果による産業財産権の出願·取得状況を登録す る場合は、[追加]をクリックして入力欄を表示し、入力します。使用しない各行は [削除] をクリックして入力欄を削除してください。

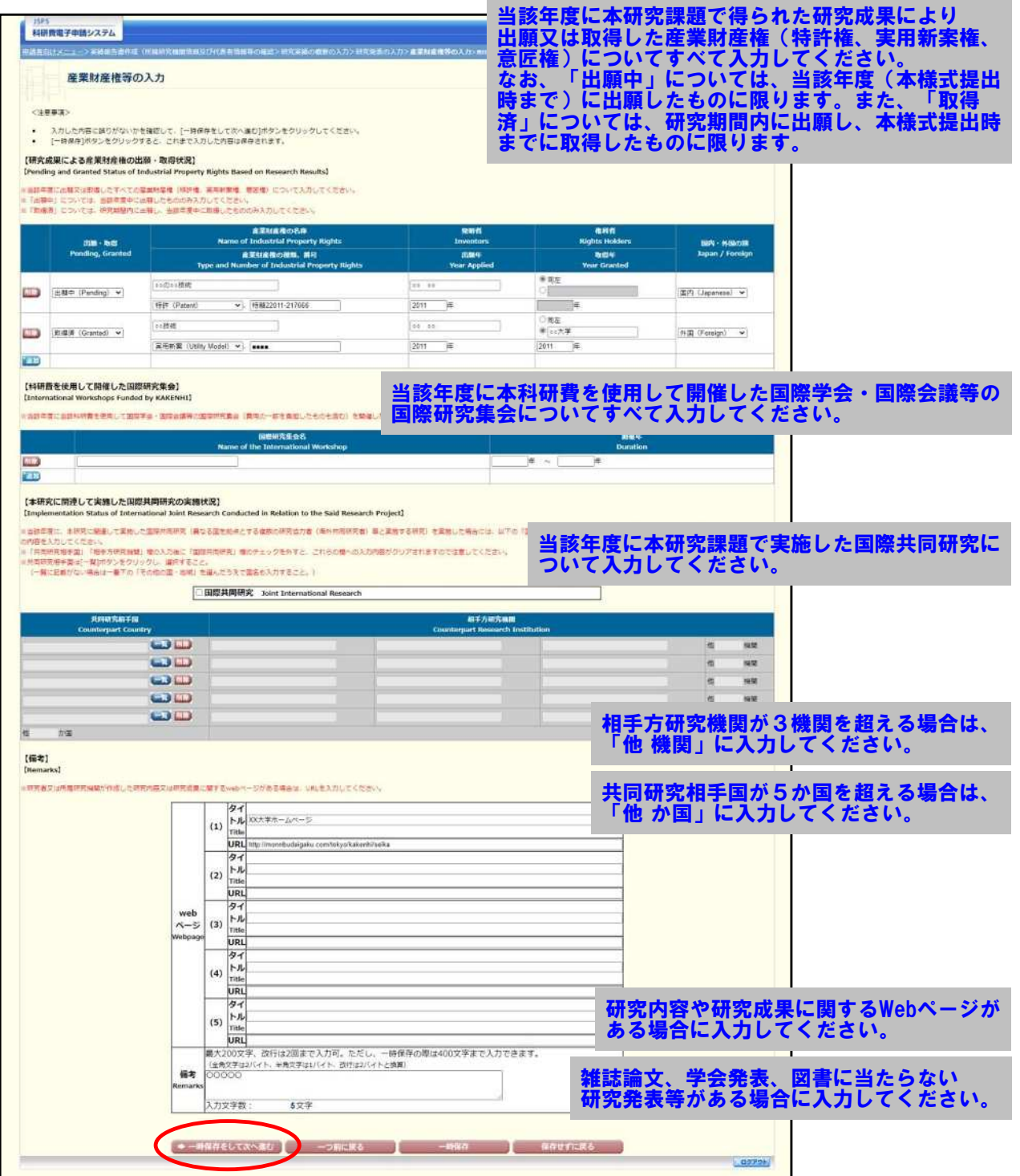

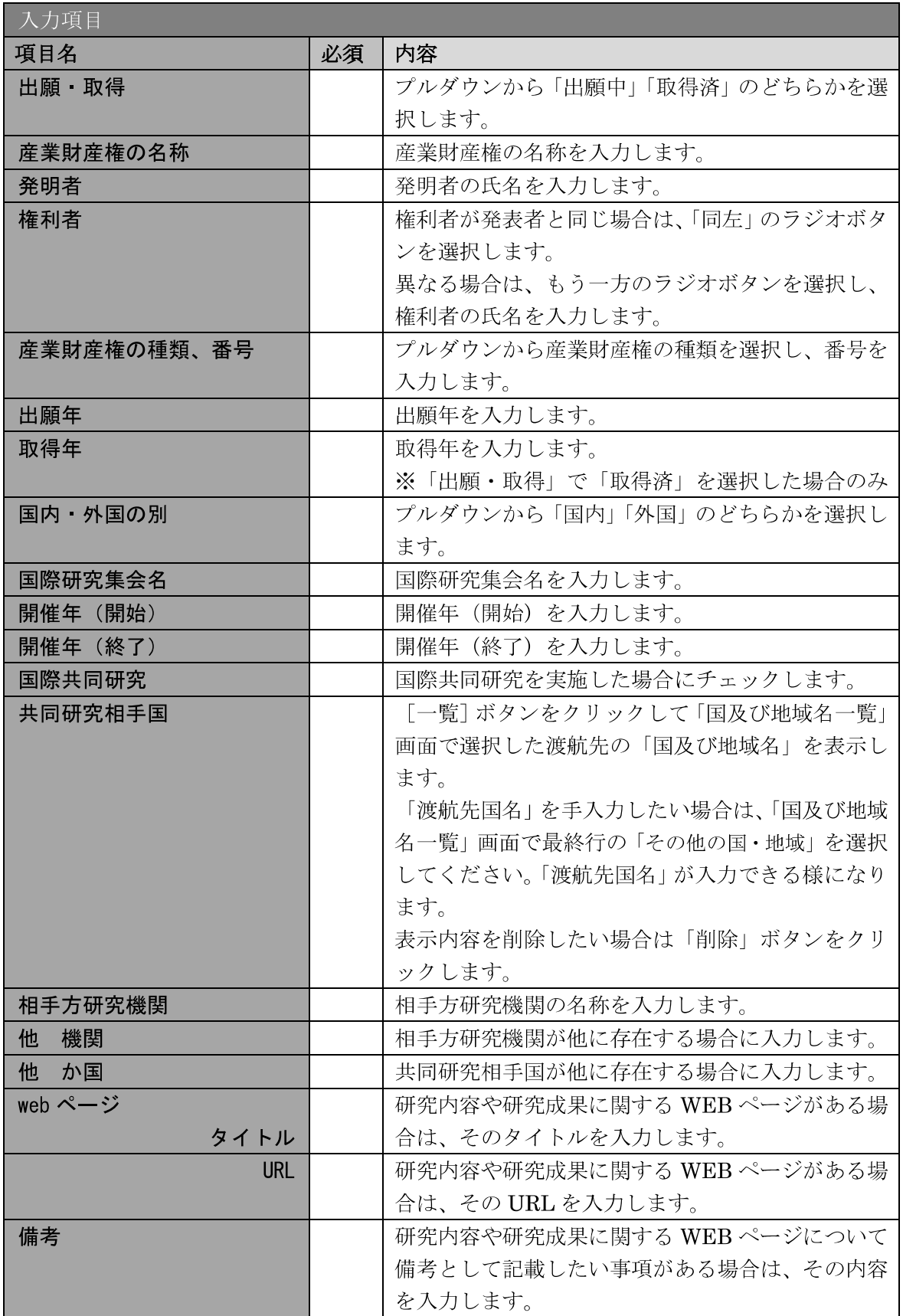

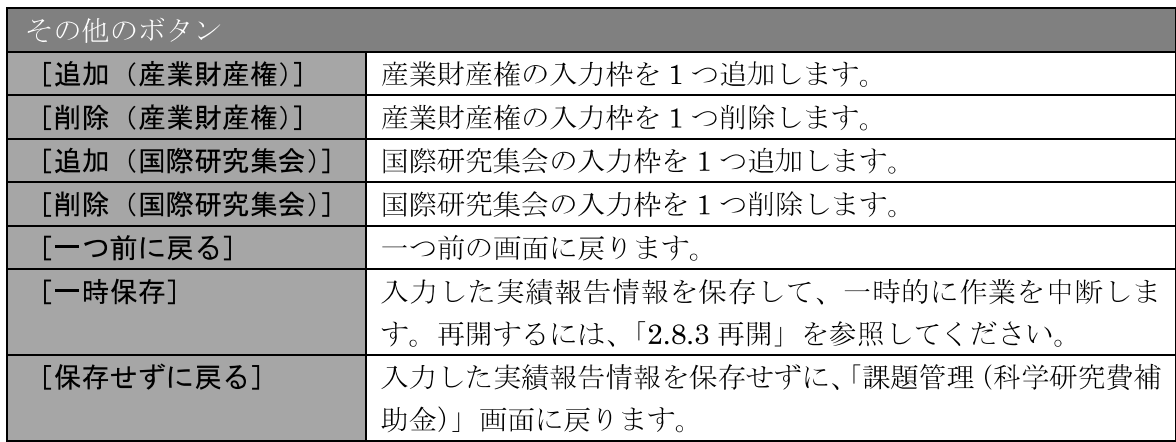

- ※ 国際共同研究をチェックした場合のみ、共同研究相手国、相手方研究機関、 他 機関、他 か国は入力可能です。
- ※ 他 機関、他 か国は表示されている入力欄を全て入力している場合に使 用します。例えば他 か国の場合、6か国を超える共同研究相手国が存在す る場合に使用します。任意の5か国を入力欄に記入し、入力しきれない共 同研究相手国の国数を入力します。

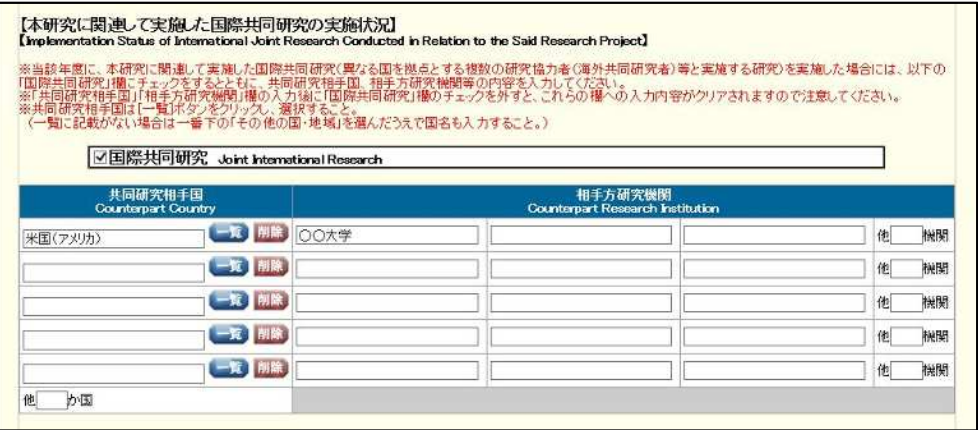

#### 「共同研究相手国」は「国及び地域名一覧」画面からの選択となります。  $\times$

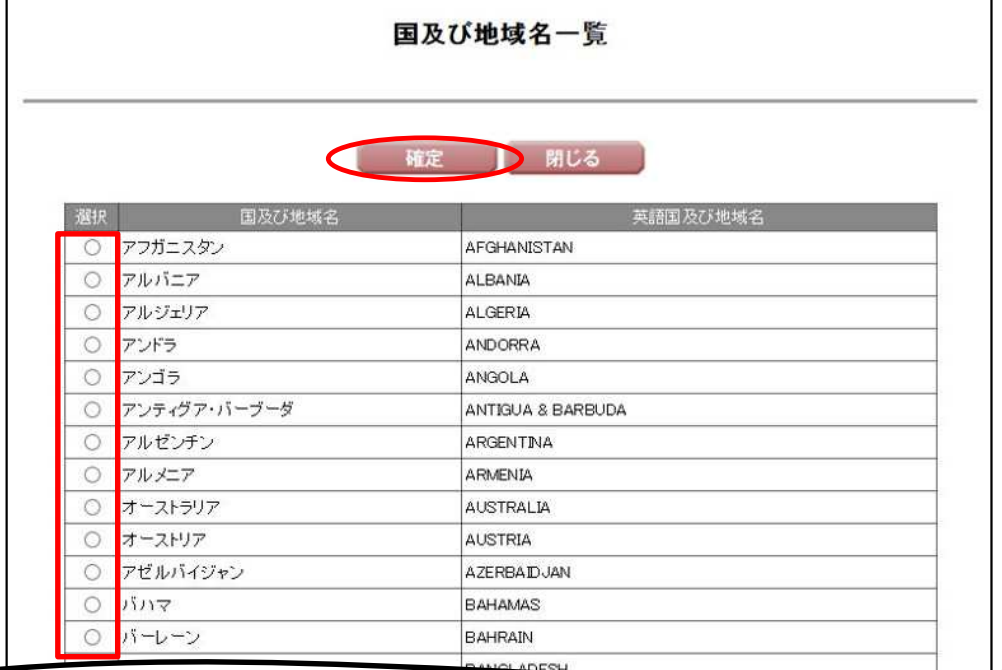

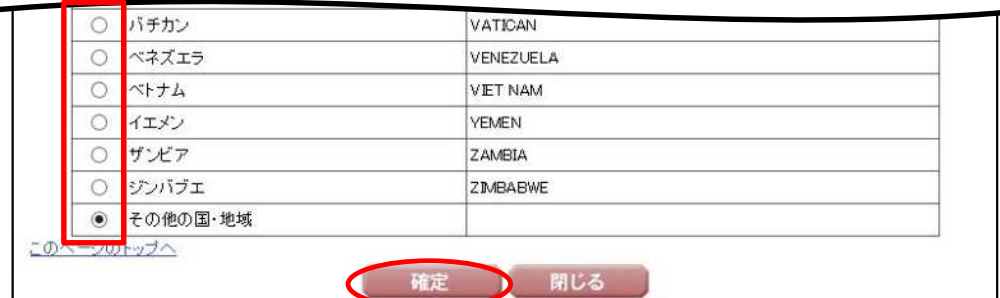

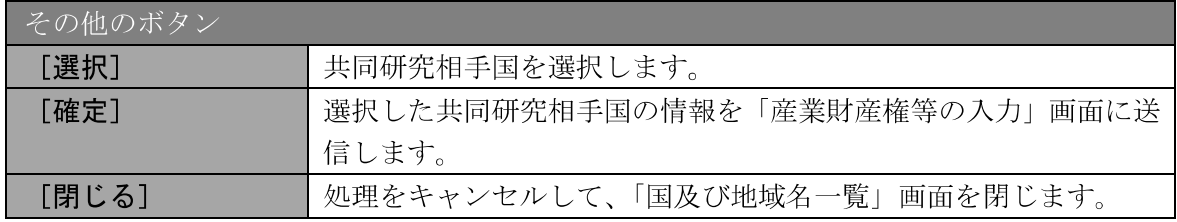

#### 「費目別収支決算の入力」画面が表示されます。入力項目に入力し、[一時保存をして次へ  $\circledcirc$ 進む] をクリックします。

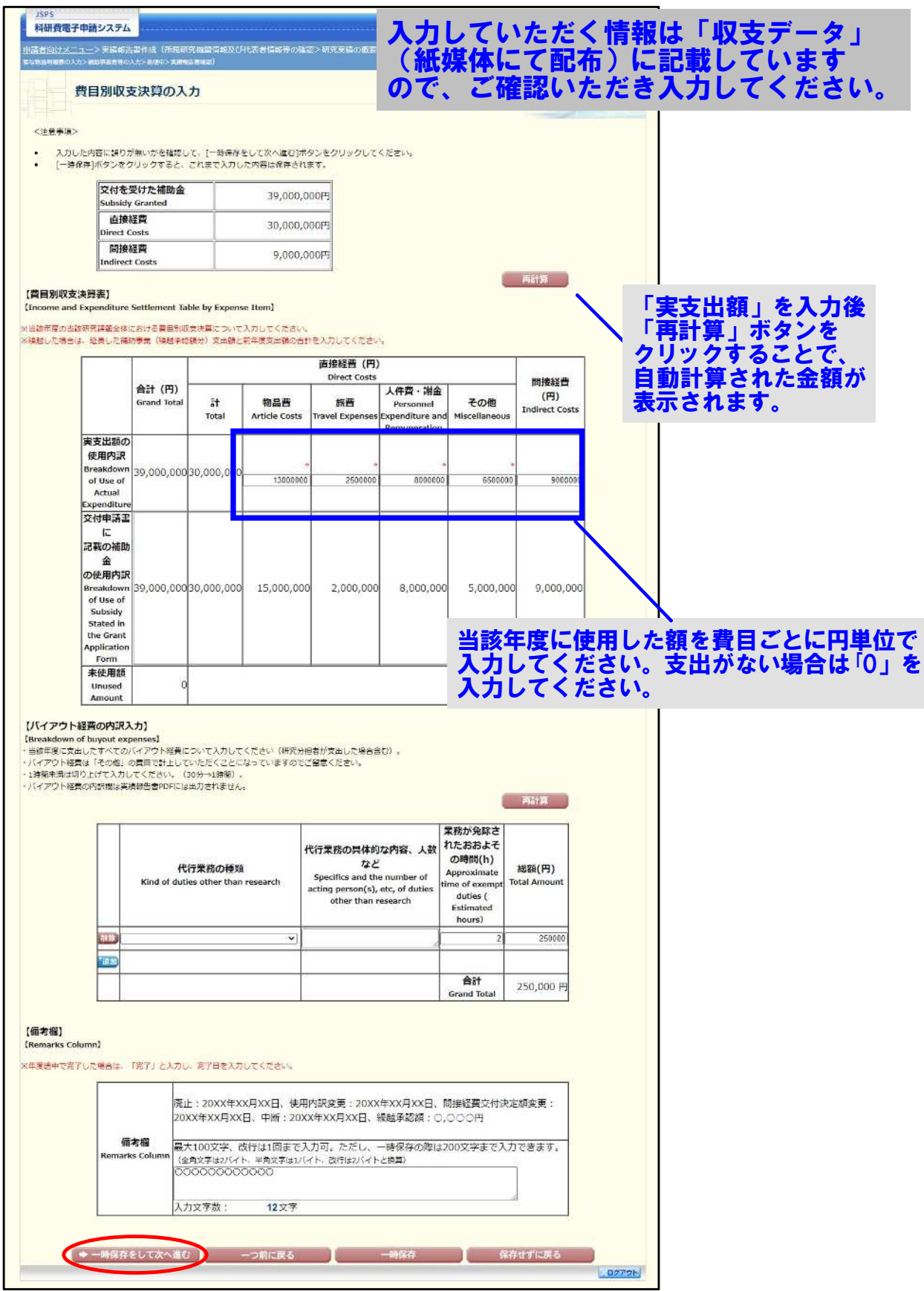

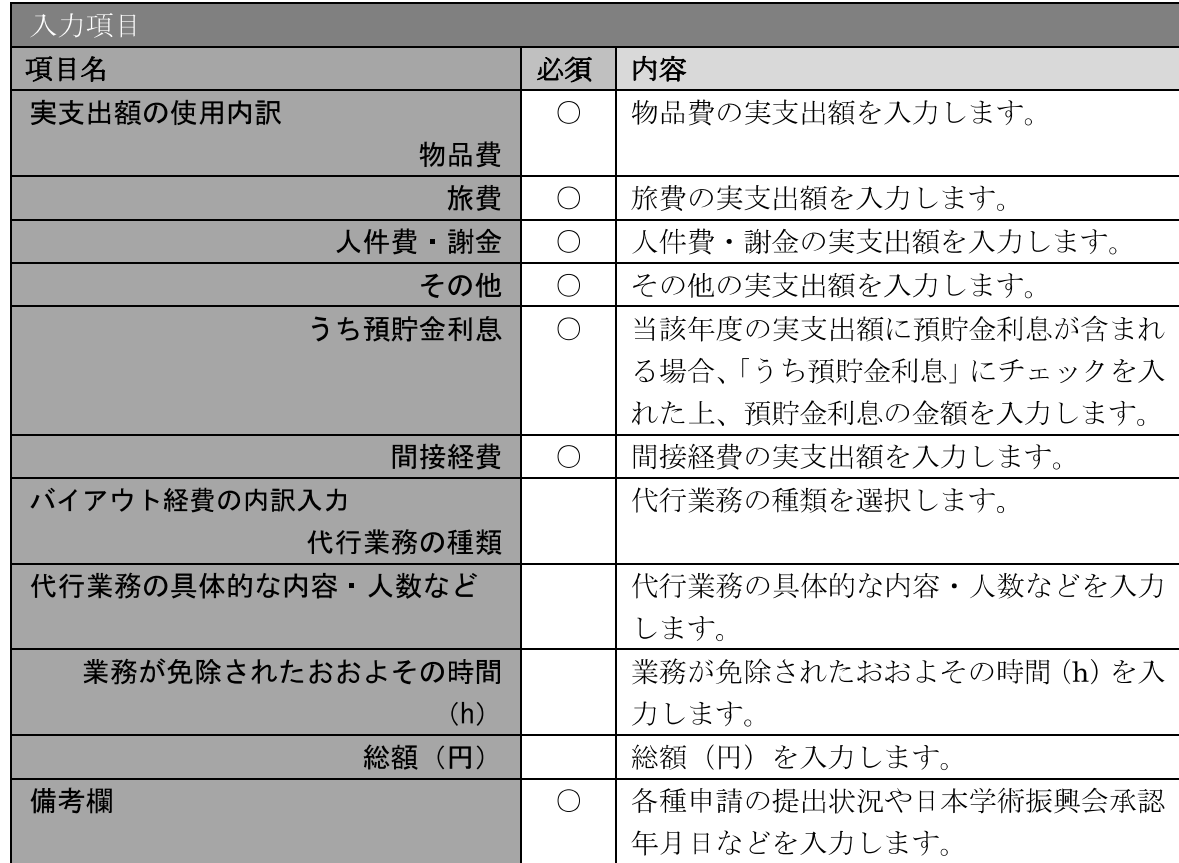

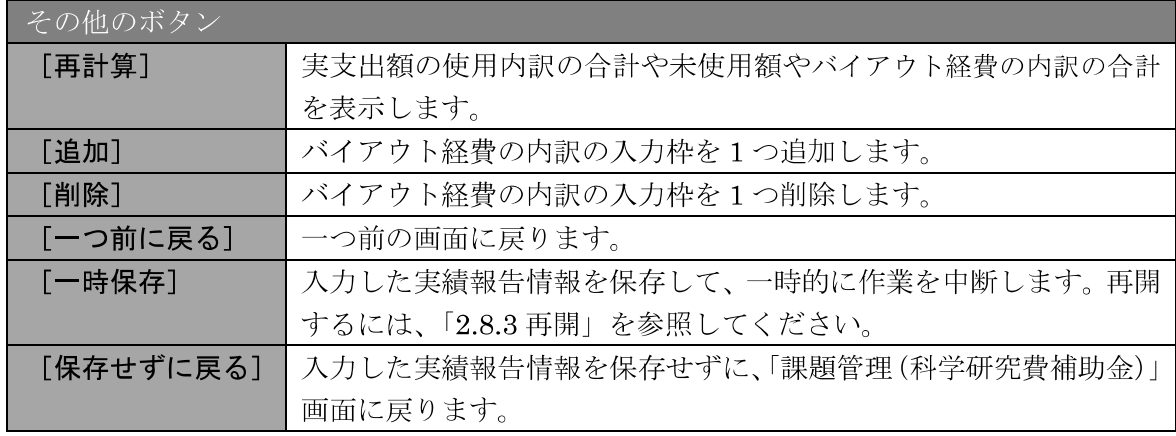

- ※ 実支出額などを入力後、[再計算] をクリックし、実支出額の合計額などを 確認してください。
- ※ 直接経費と間接経費の額は、所属研究機関事務担当者にご確認ください。
- ※ 備考欄の最大文字数について 一時保存時には備考欄は200文字まで保存することができます。 [一時保存をして次へ進む]をクリックする時には、備考欄は100文字(改 行は1回まで入力可能))が上限となっていますので、それ以内の文字数に 修正してから、[一時保存をして次へ進む]をクリックしてください。
- ※ 備考欄の入力文字数がカウントされますので、入力の目安としてください。
- ※ 改行は実績報告書 PDF に反映されます。
- $\cdot$ 「特別研究員奨励費」「学術変革領域研究 (学術研究支援基盤形成)」の場合、 「バイアウト経費の内訳入力」欄は表示されません。
- ※ 2020度以前の報告年度の場合も、「バイアウト経費の内訳入力」欄は表示さ れません。ただし、繰越金額が設定されている場合は2020年度の報告年度 でも「バイアウト経費の内訳入力」欄が表示されます。
- 「主要な物品明細書の入力」画面が表示されます。入力項目に入力し、[一時保存をして次  $(8)$ へ進む]をクリックします。2行以上、主要な物品を登録する場合は、[追加]をクリック して入力欄を表示し、入力します。使用しない物品欄は [削除] をクリックして入力欄を 削除してください。

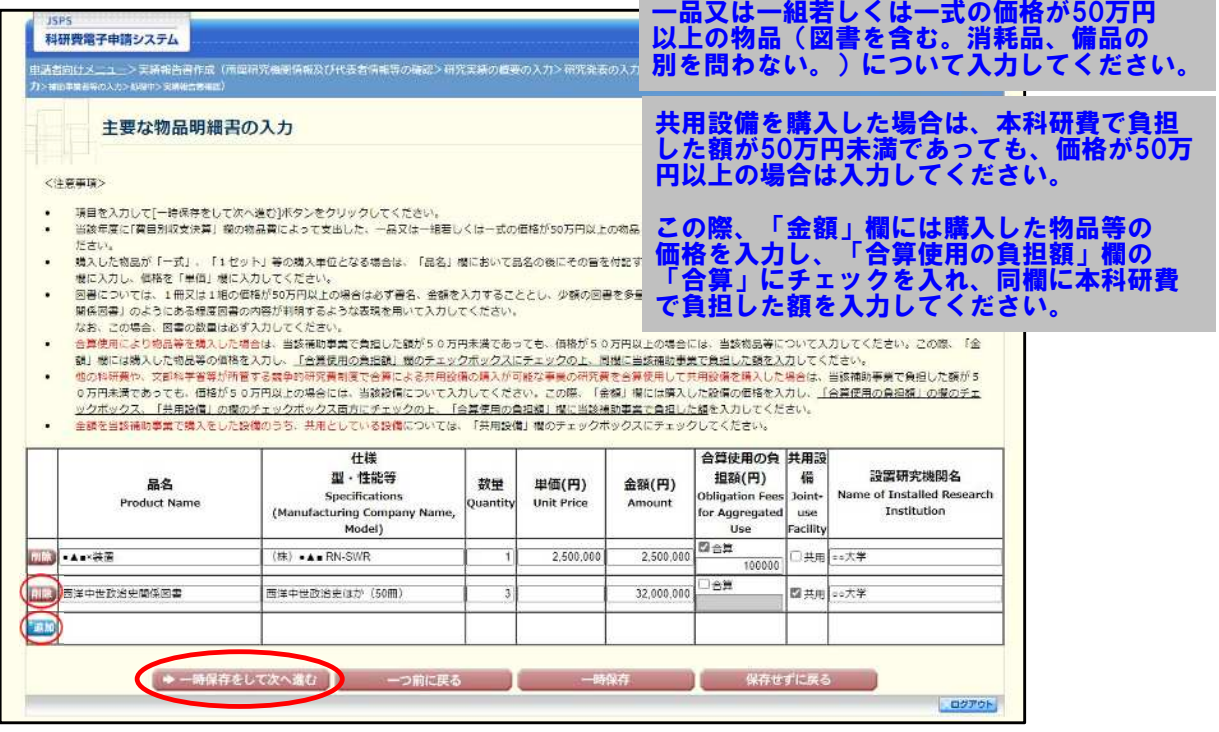

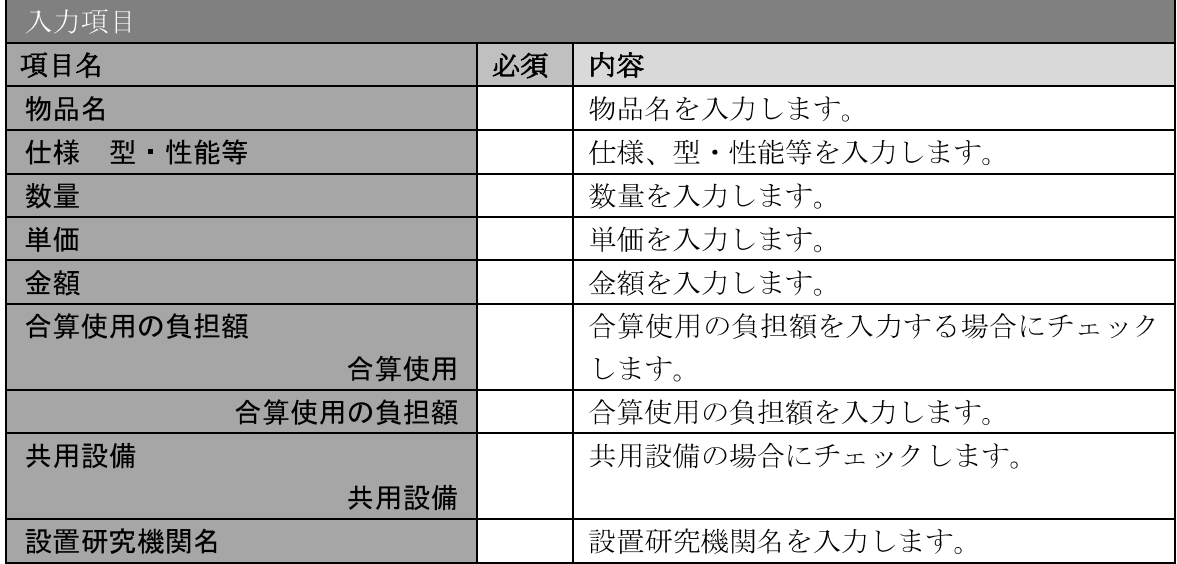

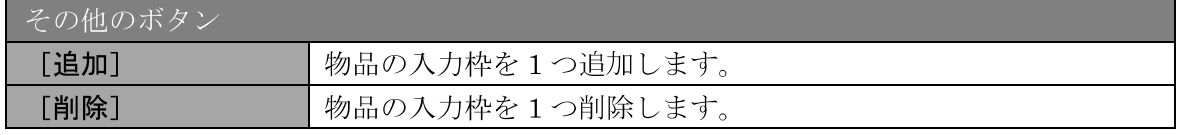

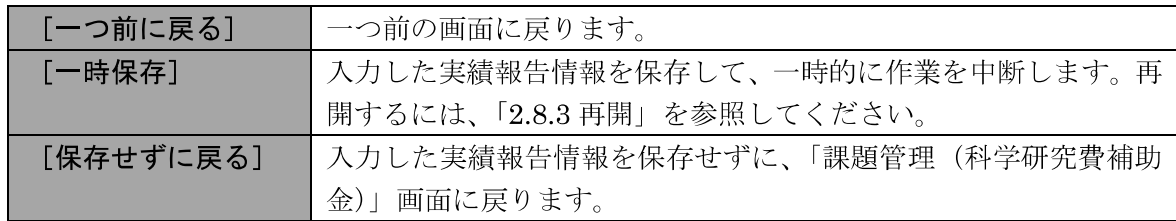

#### 「補助事業者等の入力」画面が表示されます。入力項目に入力し、[一時保存をして次へ進  $(9)$ む]をクリックします。

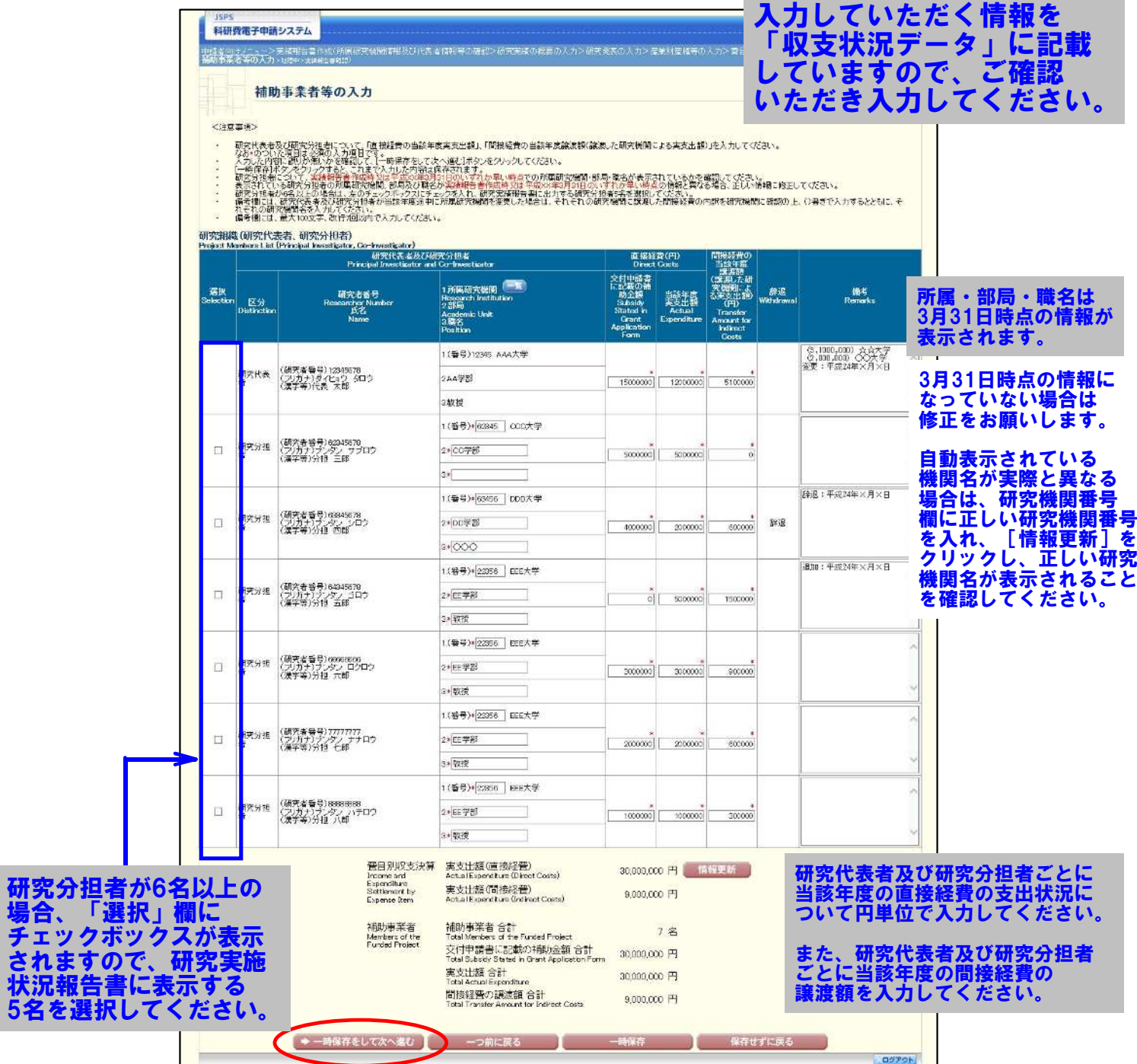

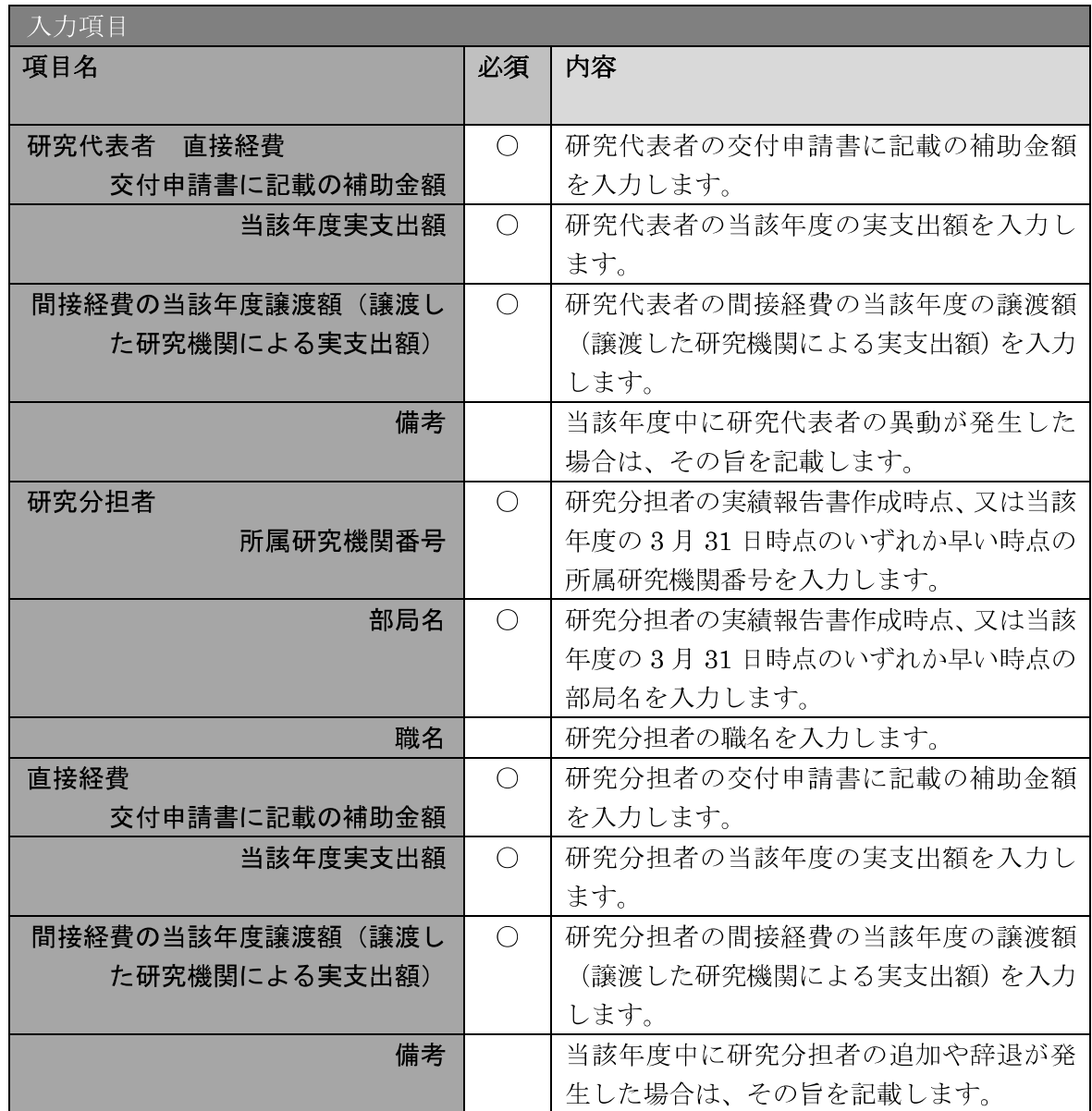

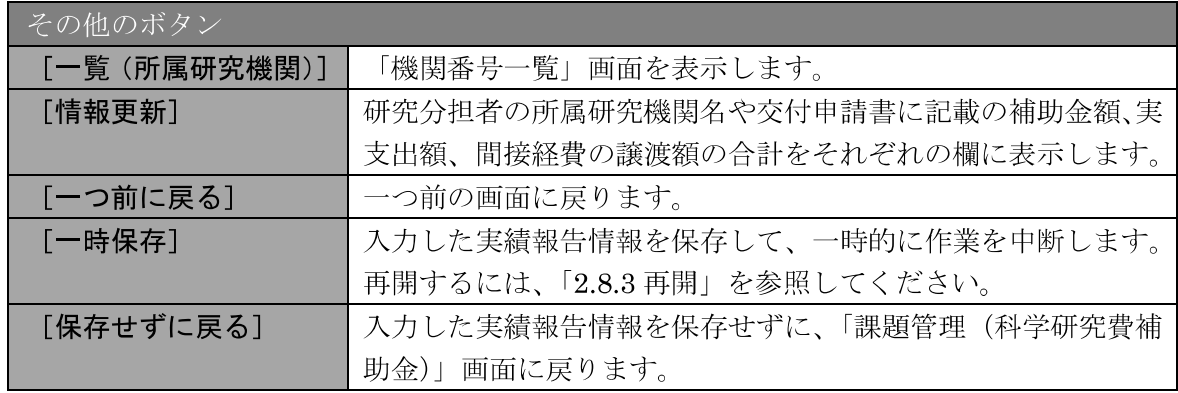

### ご注意

※ 研究分担者の所属研究機関·部局·職名については、実績報告書作成時点、 又は当該年度の 3月 31 日時点のいずれか早い時点の情報を入力してくだ さい。

- ※ 研究分担者が6名以上の場合、「選択」欄にチェックボックスが表示されま すので、研究実績報告書に出力する研究分担者を5名選択してください。
- ※ 補助事業者の合計人数は、辞退した研究分担者の人数を含めて表示されま す。
- ※ 研究組織が研究代表者のみの場合、以下の赤枠の項目を入力する必要はあ りません。「費目別収支状況の入力」画面で入力した値が表示されます。

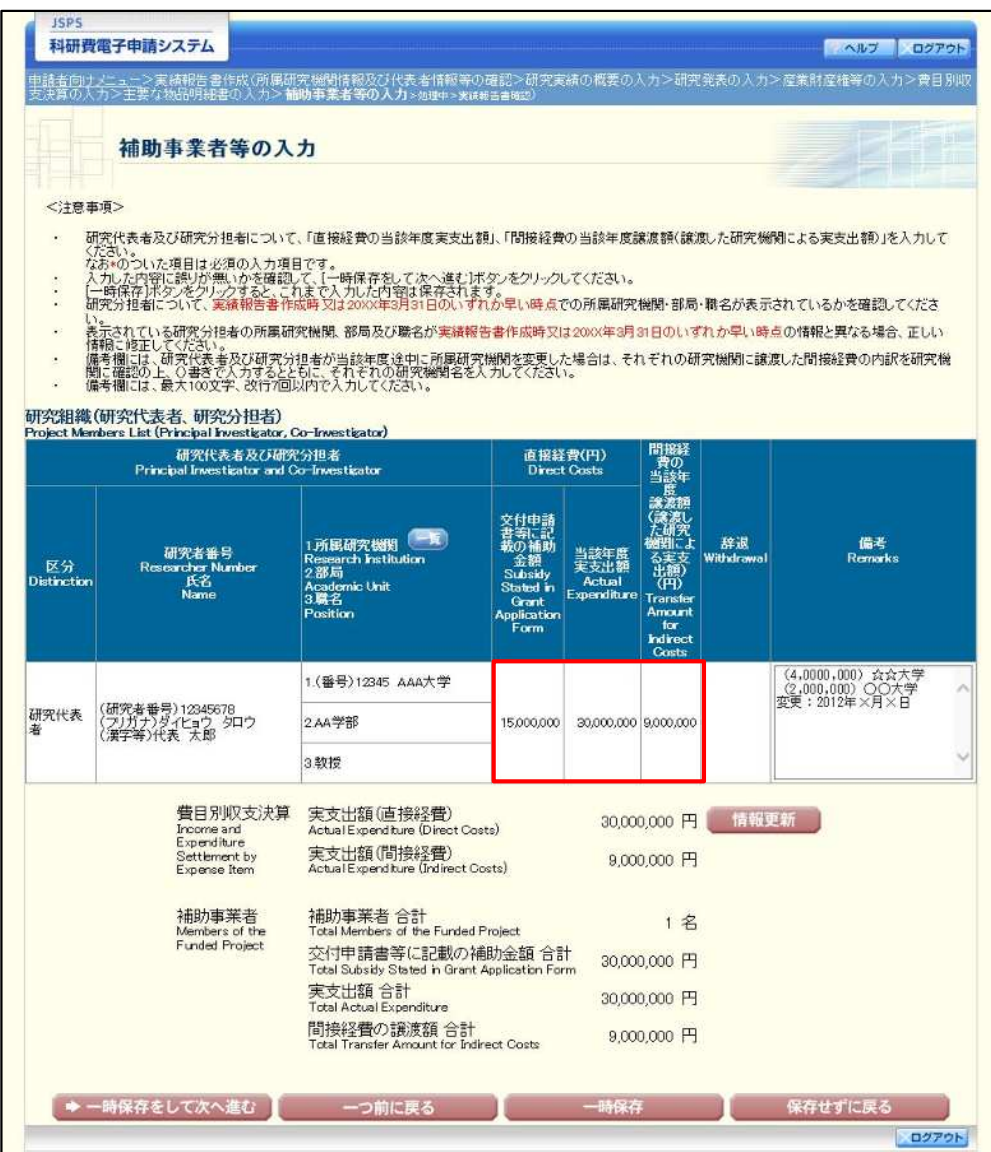

⑩ エラーがない場合、実績報告書(収支決算報告書·研究実績報告書)を PDF ファイルに 変換します。

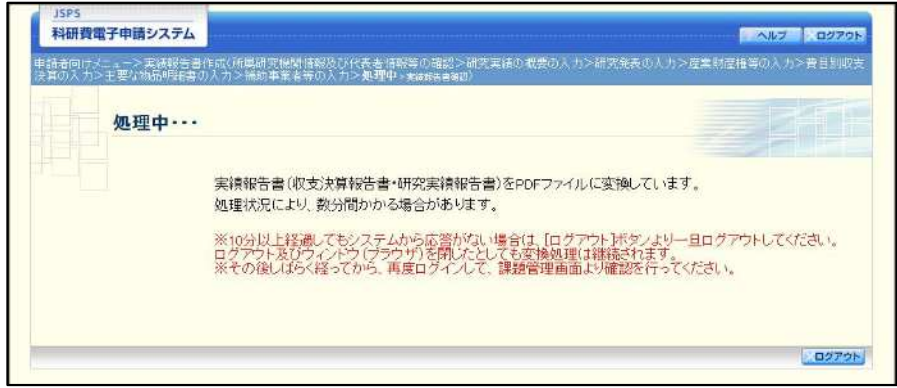

(処理中メッセージが表示されます。)

- ※ 変換処理は、処理状況により数分かかる場合があります。
- ※ 10分以上経過してもシステムから応答がない場合は、[ログアウト]ボタン をクリックし、一旦ログアウトしてください。ログアウト及びウィンドウ (ブラウザ) を閉じても変換処理は継続されます。
- ※ しばらく経ってから再度ログインし、「申請者向けメニュー」画面の「状況」 欄の [課題状況の確認] をクリックして、「課題管理 (科学研究費補助金)」 画面より続きの作業を進めることができます。
- ※ 詳細な手順については、「2.8 処理状況確認・実績報告情報作成再開」をご 参照ください。

 $\textcircled{\scriptsize{1}}$ 「実績報告書確認」画面が表示されます。[収支決算報告書の確認] 及び [研究実績報告書 の確認]をクリックして、PDF ファイルに変換された収支決算報告書及び研究実績報告書 の内容に不備がないか確認します。

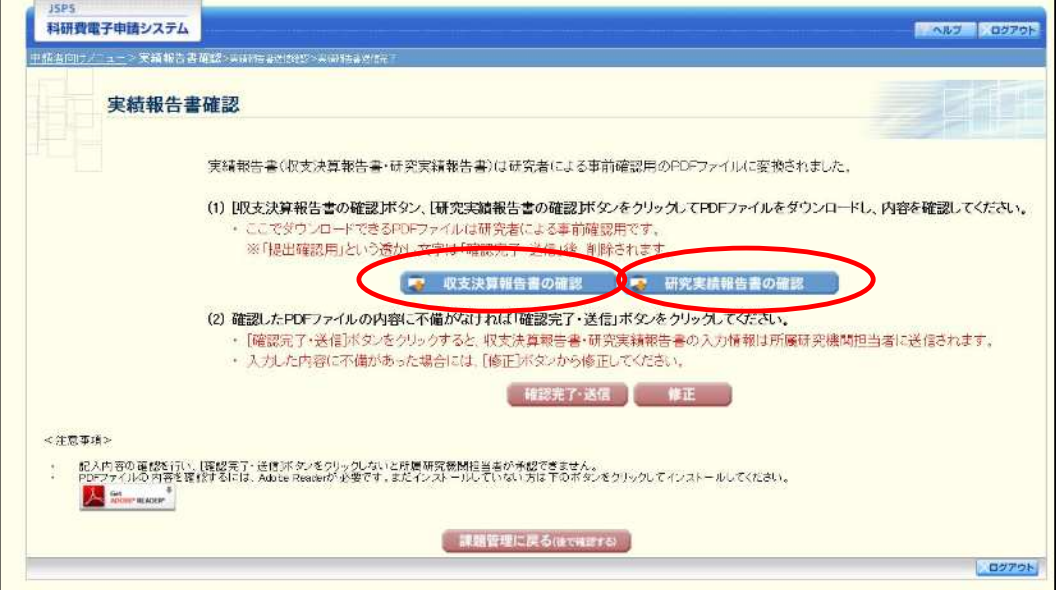

### ご注意

- ※ 収支決算報告書·研究実績報告書はPDFファイル形式で保存されています。 PDFファイルの内容を確認するには、Adobe Reader が必要です。
- ※ ファイルのダウンロード方法は、「2.1 ファイルのダウンロード手順」を参 照してください。
- ※ この段階でダウンロードした『収支決算報告書』『研究実績報告書』には、 「提出確認用」という透かし文字が入っており、内容の確認をするための書 類となります。
- ※ 実際に提出する書類は、「実績報告書情報送信完了」画面よりダウンロード することが可能です。

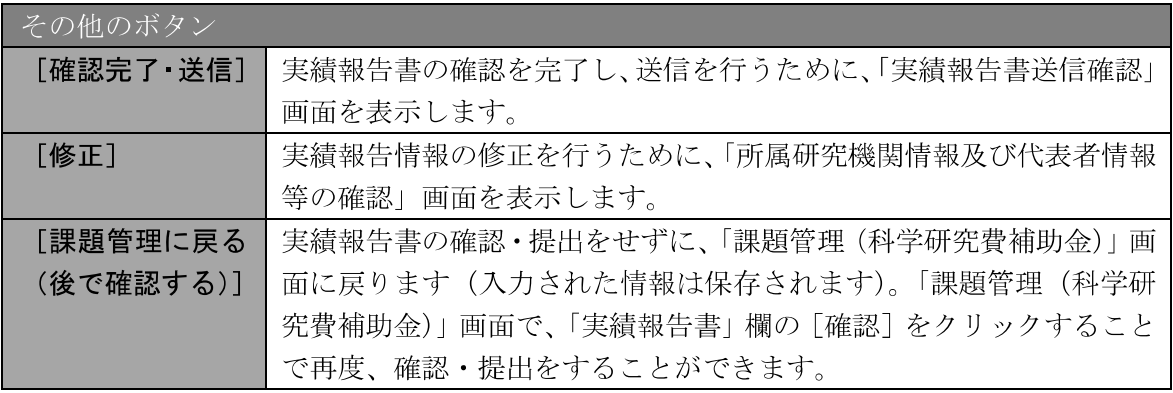

12 収支決算報告書·研究実績報告書の内容が表示されます。(PDF ファイル)

13 PDF ファイルの内容に不備がなければ「実績報告書確認」画面で、[確認完了·送信]を クリックします。

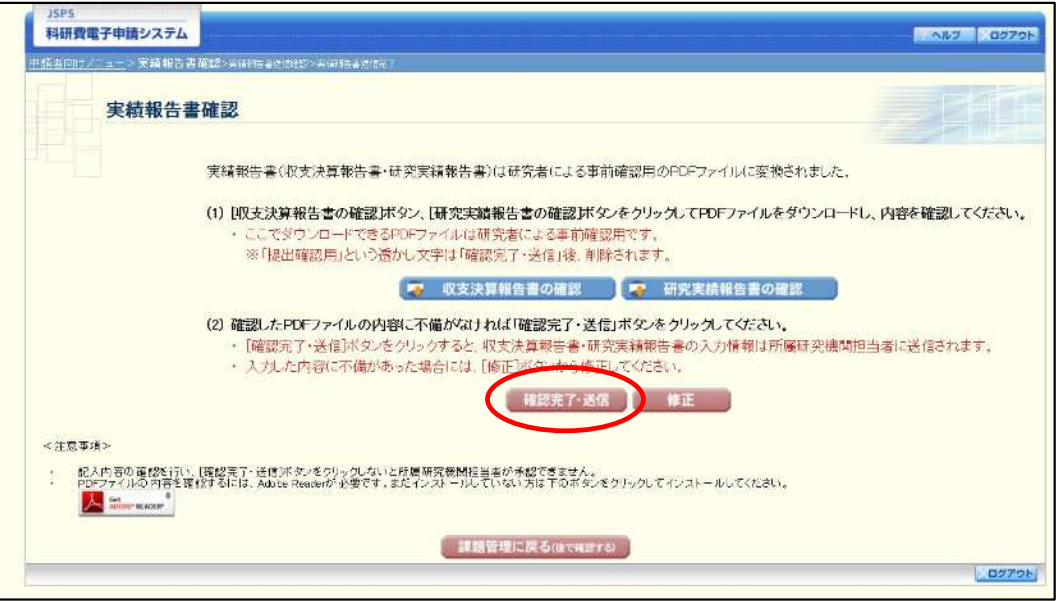

- ※ ダウンロードした収支決算報告書·研究実績報告書の PDF ファイルの内容 に不備があった場合は、[修正] をクリックして「所属研究機関情報及び代 表者情報等の確認」画面に戻り、再度実績報告情報を入力します。
- [確認完了・送信]をクリックしないと作成された収支決算報告書及び研究  $\cdot$ 実績報告書を所属研究機関担当者 (または部局担当者) が確認することがで きませんので、必ず[確認完了·送信]をクリックし提出を行ってください。

 $\overline{14}$ 「実績報告書送信確認」画面で、「研究実績は国立情報学研究所の科学研究費助成事業デ ータベース (KAKEN) で広く公開されます。」をチェックして、[OK] をクリックします。

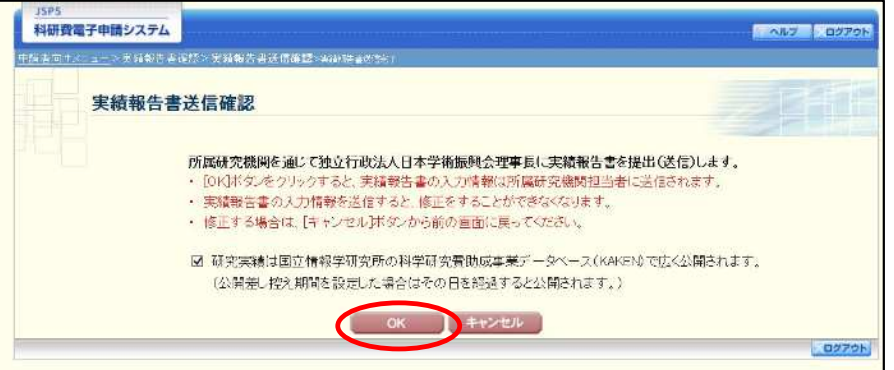

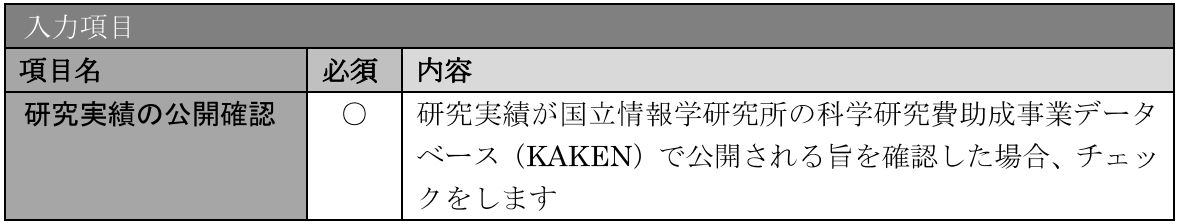

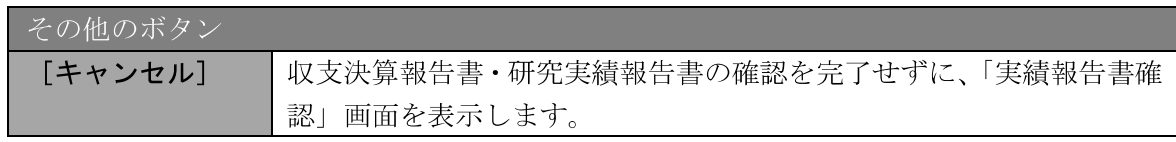

- ※ 収支決算報告書·研究実績報告書の入力情報を送信すると、修正をすること ができなくなります。
- ※ 研究実績の公開確認にチェックすることで [OK] をクリックすることが可 能となります。

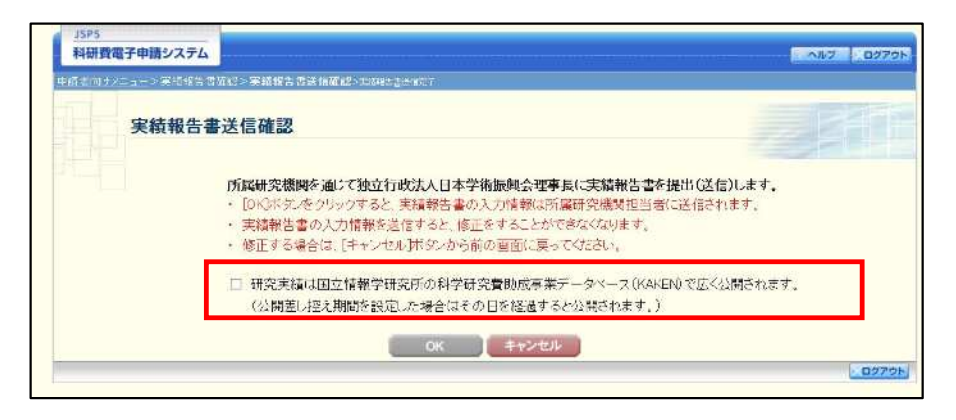

 $\overline{15}$ 「実績報告書送信完了」画面が表示されます。[収支決算報告書のダウンロード]、[研究実 績報告書のダウンロード]をクリックし、提出した収支決算報告書と研究実績報告書を確 認·保存·印刷した後 [OK] をクリックします。

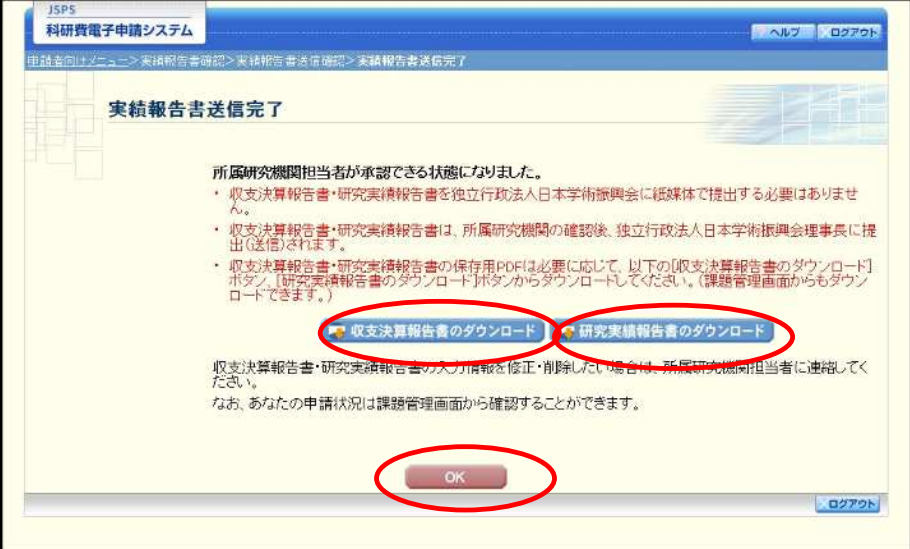

- ※ ファイルのダウンロード方法は、「2.1 ファイルのダウンロード手順」を参 照してください。
- ※ 収支決算報告書·研究実績報告書の入力情報を修正したい場合は、所属研究 機関担当者(または部局担当者)に連絡してください。

「課題管理(科学研究費補助金)」画面が表示されます。「実績報告書」欄が「所属研究機  $\circledR$ 関受付中」となっていれば、電子申請システム上の作業は完了です。

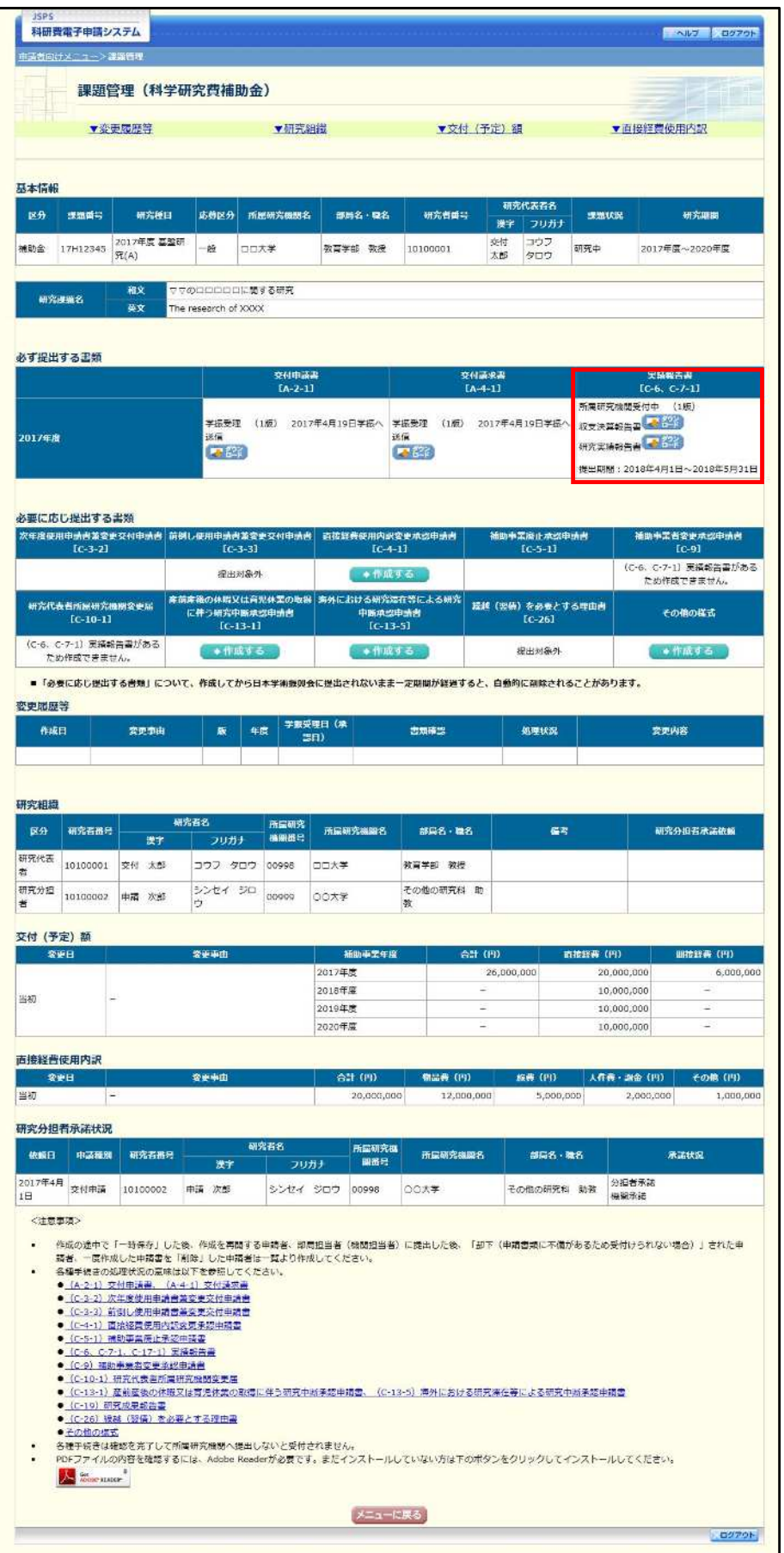

# 2.7.2 一時保存

実績報告情報の入力途中で入力内容を一時保存し、作業を中断することができます。

1 実績報告情報の入力途中の任意の画面で、[一時保存]をクリックします。

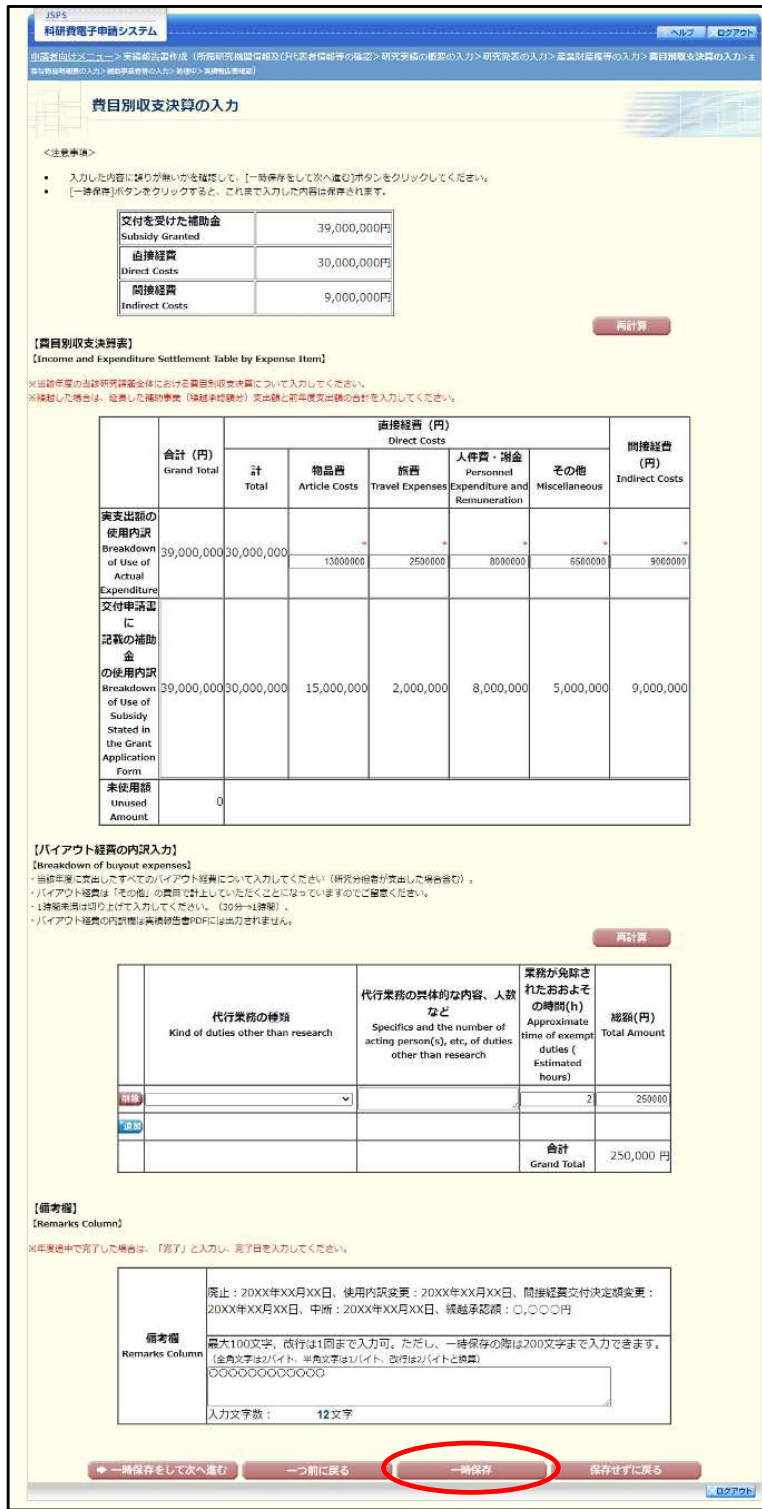

### ご注意

※ エラーがあると保存できないことがあります。その場合は、エラーの発生し ている項目を修正して保存してください。

② 「一時保存完了」画面が表示されます。

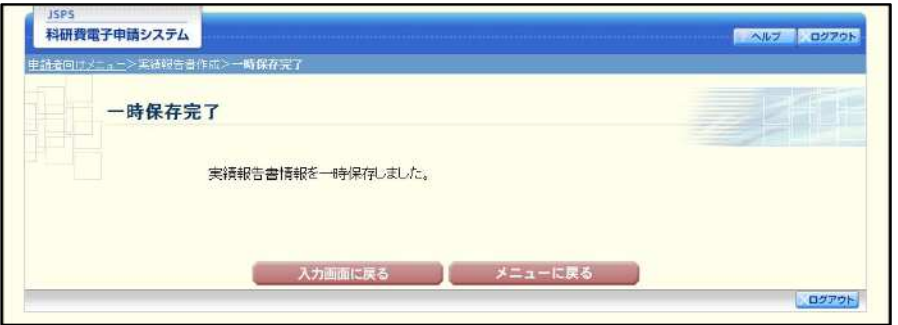

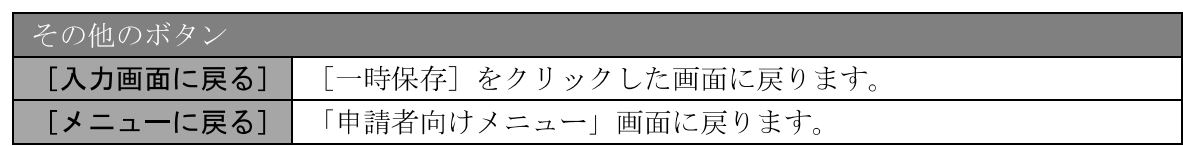

### ご注意

※ 一時保存したデータは、「課題管理 (科学研究費補助金)」画面から [再開] を選択して、作業を続けることができます。(「2.8.3 再開」を参照してくだ さい。)

### 2.7.3 修正 (所属研究機関への送信前)

作成した収支決算報告書·研究実績報告書を修正するには、以下の手順に従います。

1) 「実績報告書確認」画面で、[修正] をクリックします。

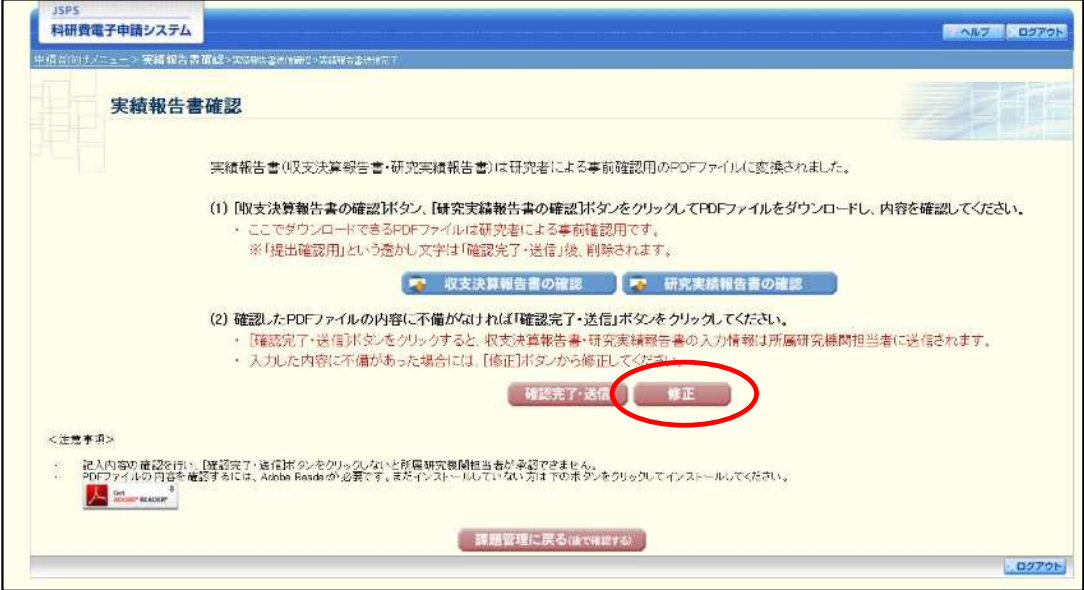

「所属研究機関情報及び代表者情報等の確認」画面が表示されます。「所属研究機関情報  $\circled{2}$ 及び代表者情報等の確認」画面以降の操作の詳細は「2.7.1 実績報告情報の入力」を参照し てください。

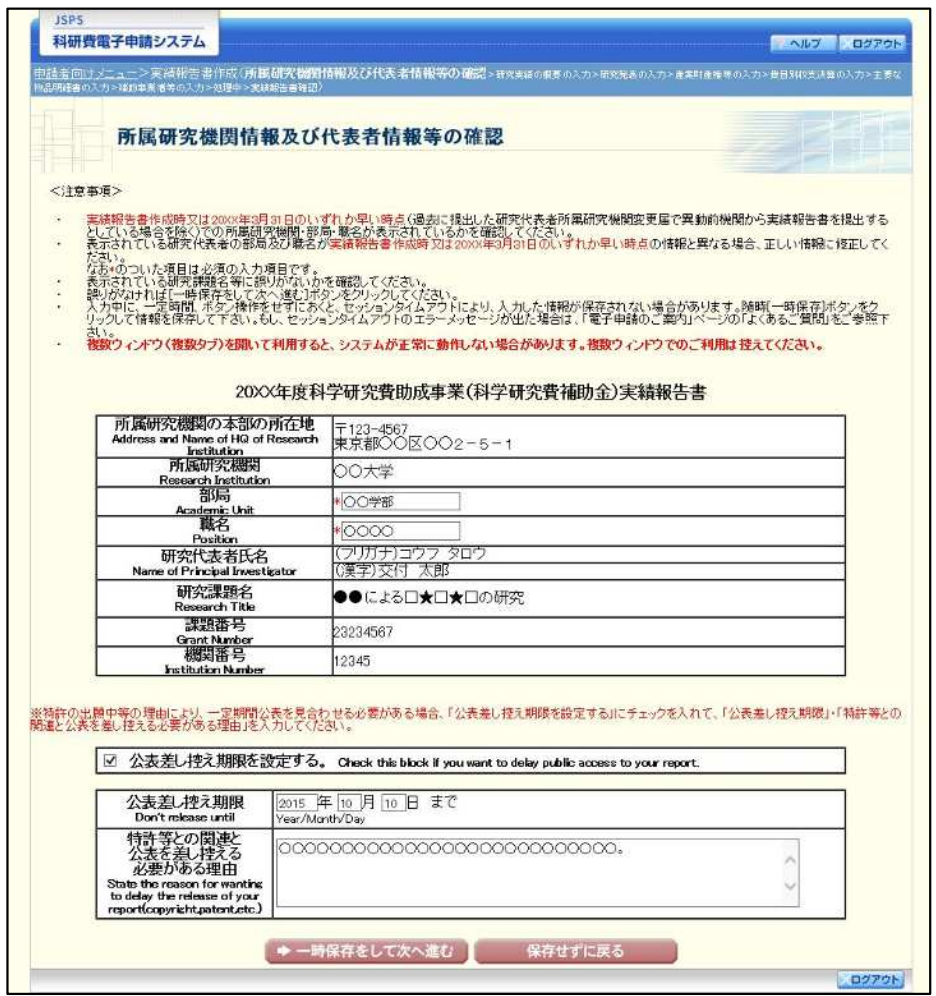

### ご注意

※ 修正後は、作成された収支決算報告書·研究実績報告書の PDF ファイルを 確認して [確認完了・送信] をクリックしてください。

# 2.8. 処理状況確認 · 実績報告情報作成再開

一時保存して中断していた収支決算報告書·研究実績報告書の作成を再開、または一旦 作成を完了した収支決算報告書·研究実績報告書を修正することができます。

# 2.8.1 処理状況確認

「申請者向けメニュー」画面で、「状況」欄の[課題状況の確認]をクリックします。  $\circled{1}$ 

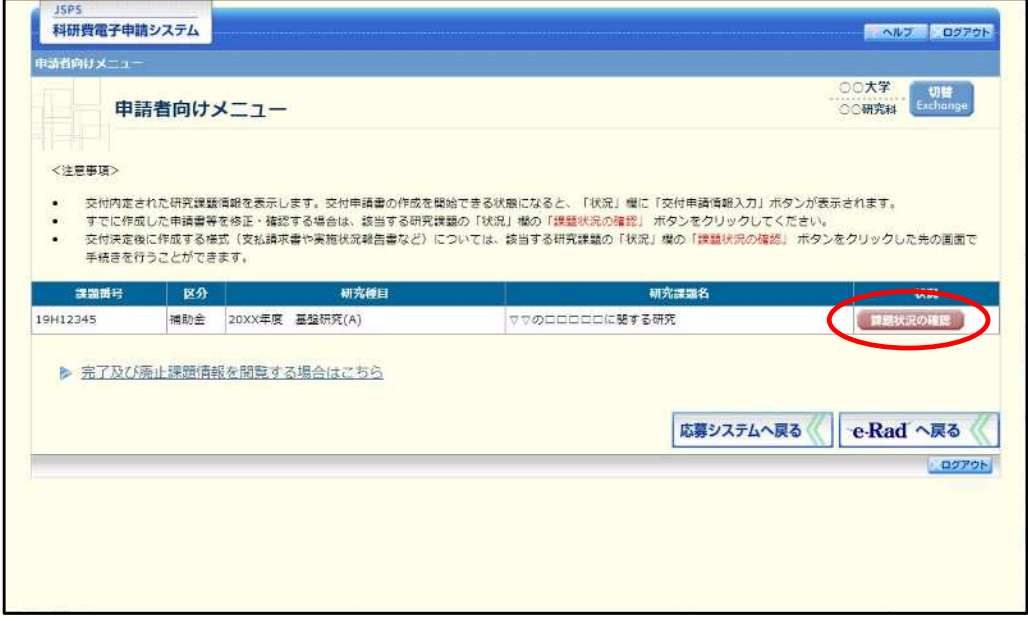

「課題管理(科学研究費補助金)」画面が表示されます。「実績報告書」欄を確認します。  $\circledcirc$ 注意事項の各種手続きのリンクをクリックすると、処理状況の意味を参照することができ ます。

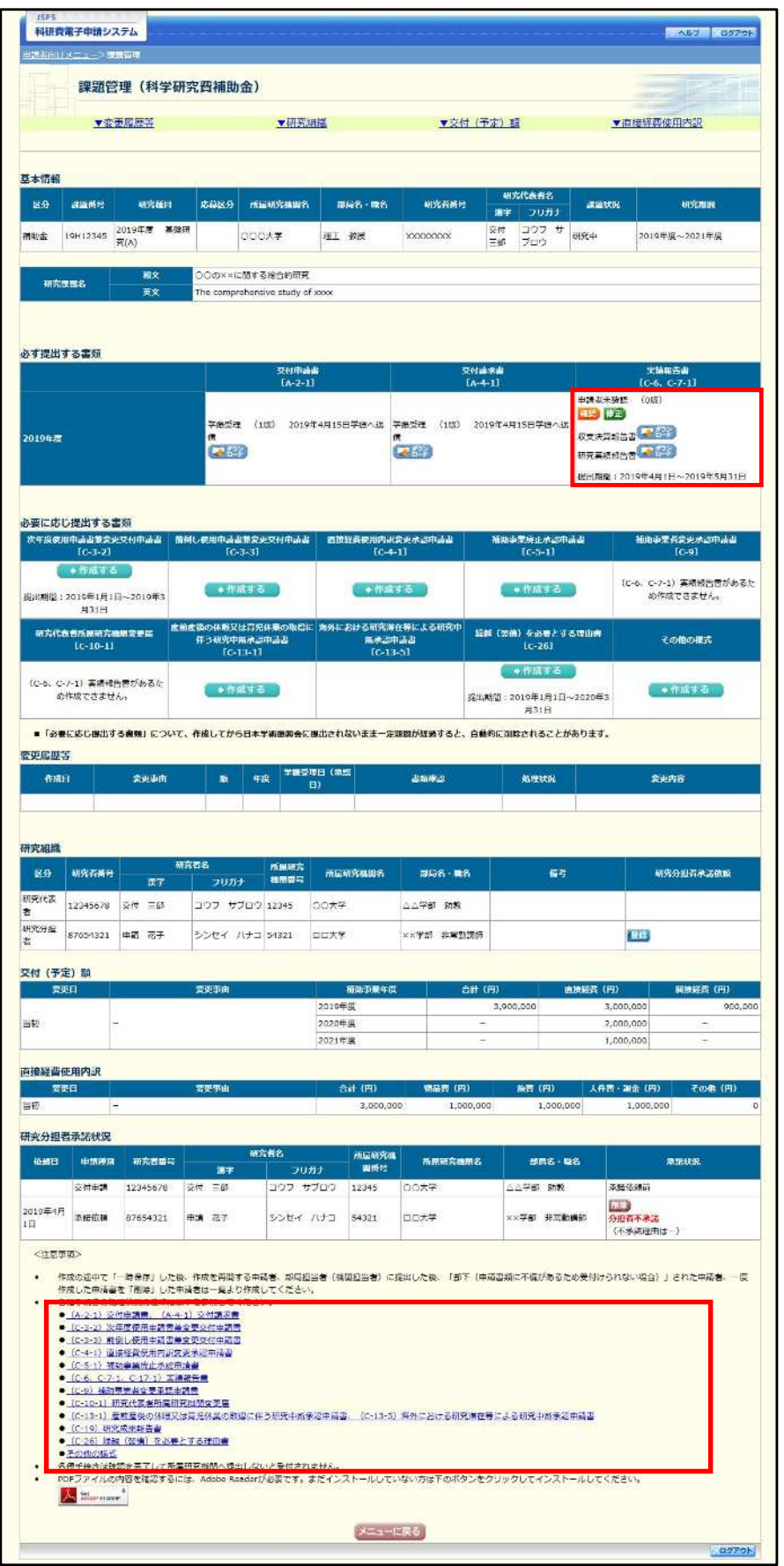

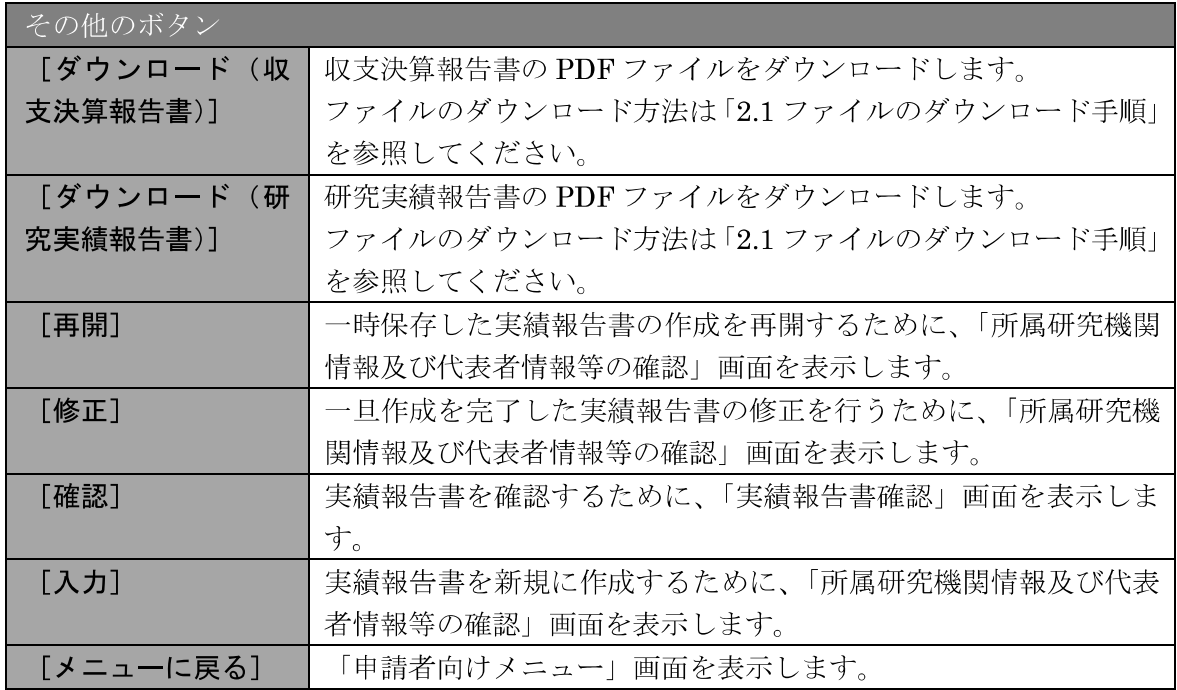

# 2.8.2 収支決算報告書 · 研究実績報告書 PDF ファイルのダウンロード

収支決算報告書·研究実績報告書の内容を確認するには、以下の手順に従います。

① 「課題管理(科学研究費補助金)」画面で、「実績報告書」欄の [ダウンロード]をクリッ クします。

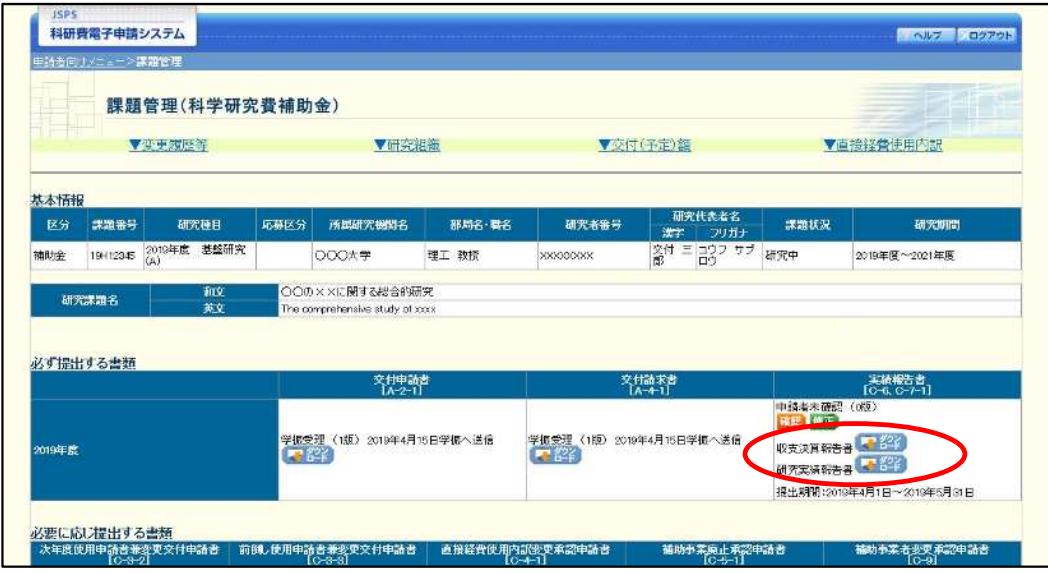

### ご注意

※ ファイルのダウンロード方法は「2.1 ファイルのダウンロード手順」を参照 してください。

# 2.8.3 再開

一時保存した実績報告情報の作成を再開するには、以下の手順に従います。

 $\circled{1}$ 「課題管理 (科学研究費補助金)」画面で、「実績報告書」欄の [再開] をクリックします。

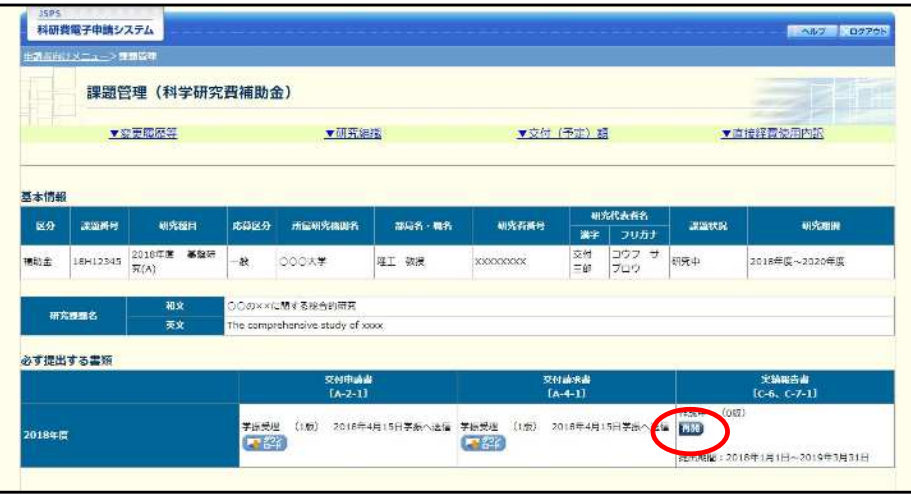

「所属研究機関情報及び代表者情報等の確認」画面が表示され、中断した作成処理を続行  $\circled{2}$ します。

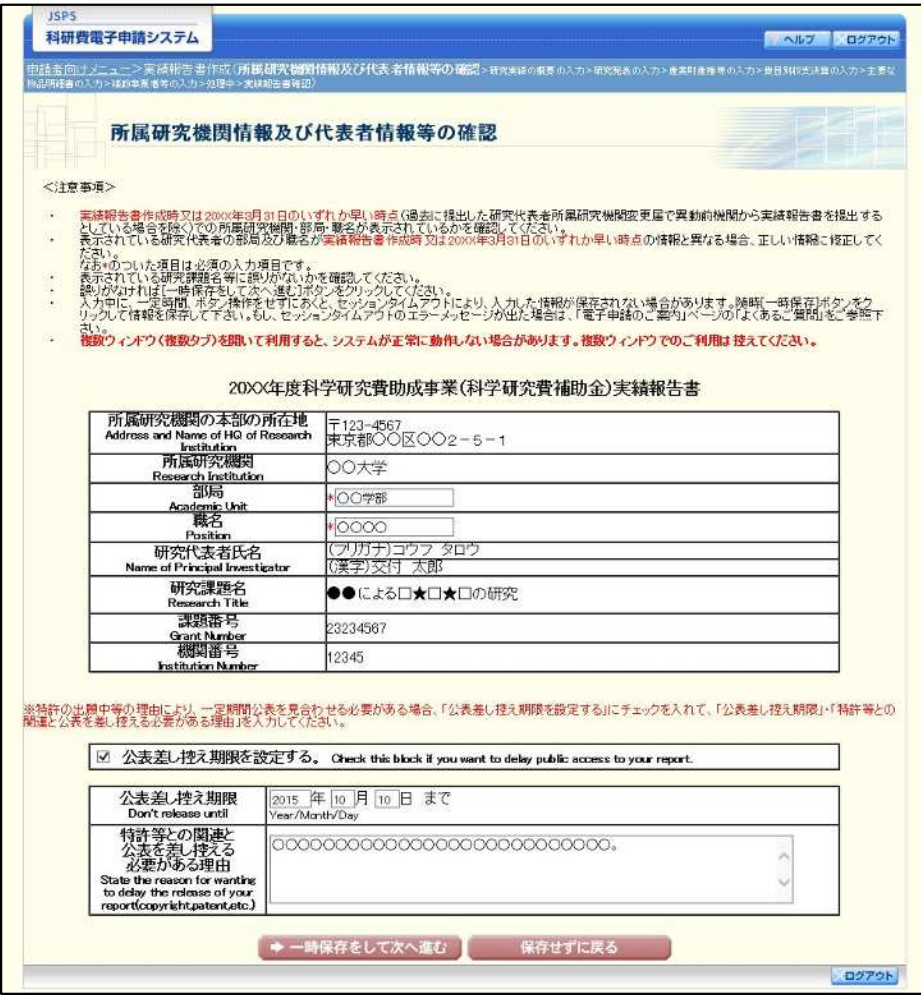

- $\mathbb{X}$ 「所属研究機関情報及び代表者情報等の確認」画面以降の操作の詳細は 「2.7.1 実績報告情報の入力」を参照してください。
- ※ 実績報告情報を作成後は、作成された PDF ファイルを確認して[確認完了· 送信]をクリックしてください。

### 2.8.4 確認

「2.7.1 実績報告情報の入力」の「実績報告書確認」画面で [課題管理に戻る (後で確認 する)] を選択した収支決算報告書·研究実績報告書の確認以降の処理を行うには以下の手 順に従います。

 $\bigcirc$ 「課題管理 (科学研究費補助金)」画面で、「実績報告書」欄の 「確認] をクリックします。

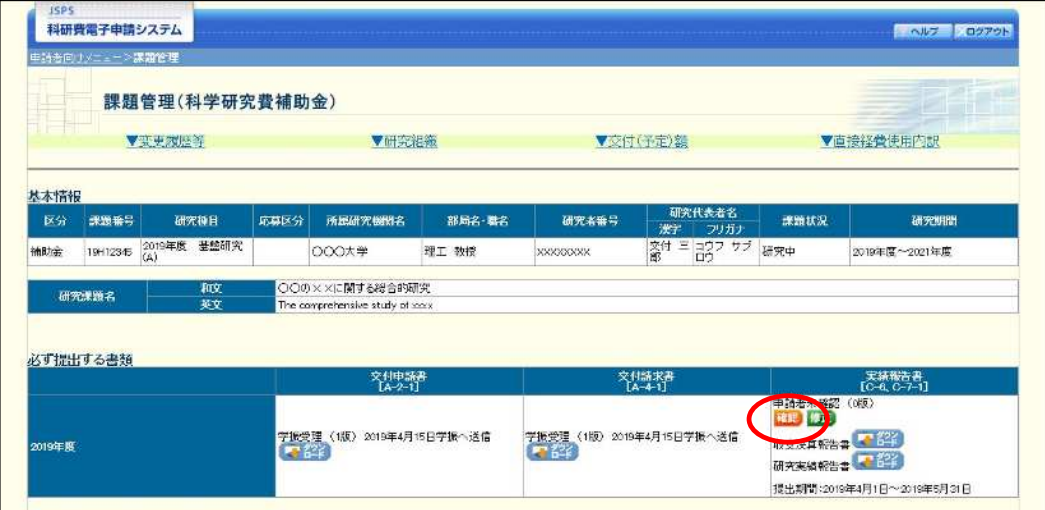

② 「実績報告書確認」画面が表示されます。[収支決算報告書の確認] 及び [研究実績報告書 の確認]をクリックして収支決算報告書及び研究実績報告書の内容に不備がないか確認し ます。

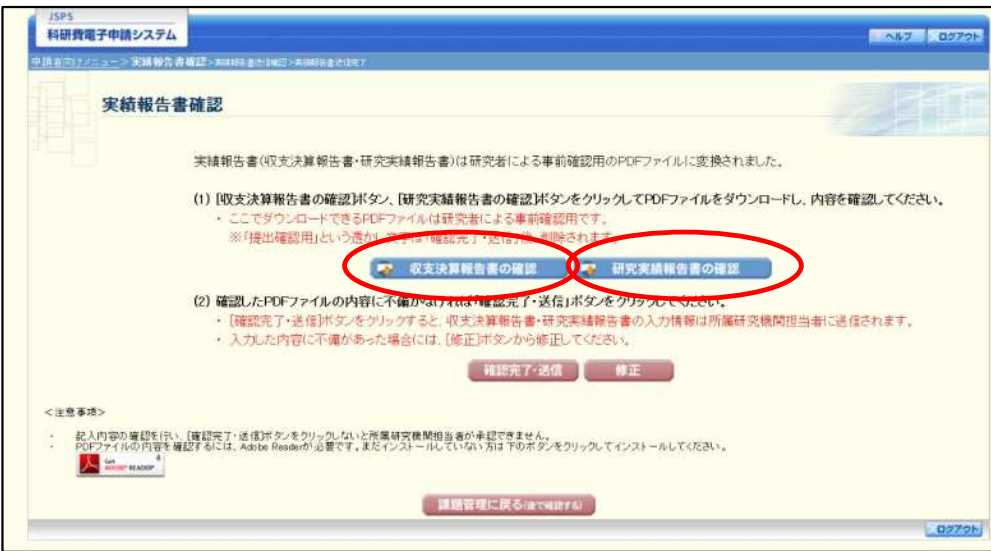

- ※ ファイルのダウンロード方法は「2.1 ファイルのダウンロード手順」を参照 してください。
- ※ 操作の詳細は「2.7.1 実績報告情報の入力」を参照してください。
- ※ 確認・送信が完了していない収支決算報告書・研究実績報告書は、所属研究 機関担当者 (または部局担当者) が承認 (確認) をすることができません。

# 2.8.5 修正 (所属研究機関の却下後)

所属研究機関により却下された実績報告情報の修正をするには、以下の手順に従います。

 $\circled{1}$ 「課題管理(科学研究費補助金)」画面で、「実績報告書」欄の [修正] をクリックします。

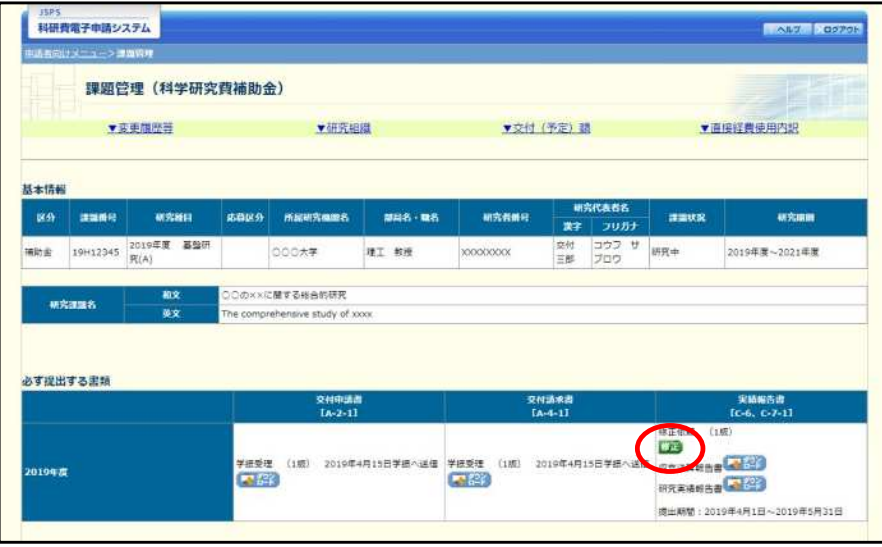

 $(2)$ 「所属研究機関情報及び代表者情報等の確認」画面が表示されます。

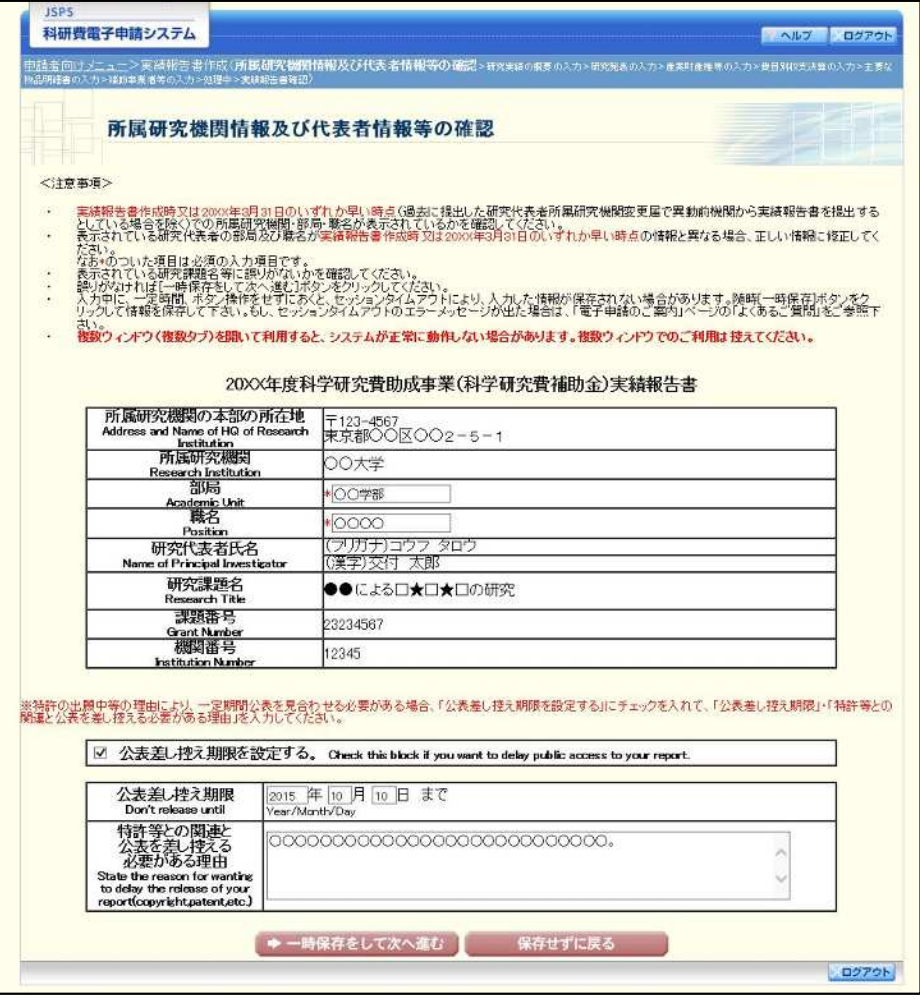

### ご注意

- $\mathbb{X}$ 「所属研究機関情報及び代表者情報等の確認」画面以降の操作の詳細は 「2.7.1 実績報告情報の入力」を参照してください。
- ※ 実績報告情報を修正後は、作成された PDF ファイルを確認して[確認完了· 送信]をクリックしてください。

# 2.8.6公表差し控え期限

「公表差し控え期限」を表示します。(※公表差し控え期限が未設定の場合は表示されません。)

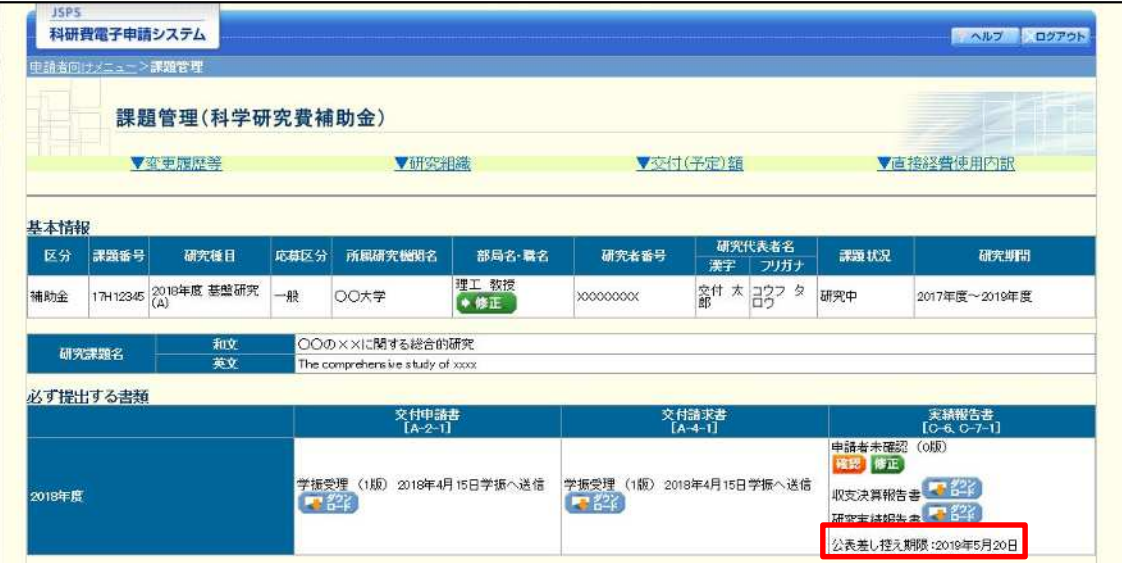